Versión 1.0 Julio 2014

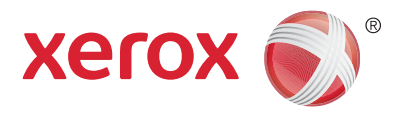

# Xerox® WorkCentre® 5945/5955 Impresora multifunción Guía de uso rápido

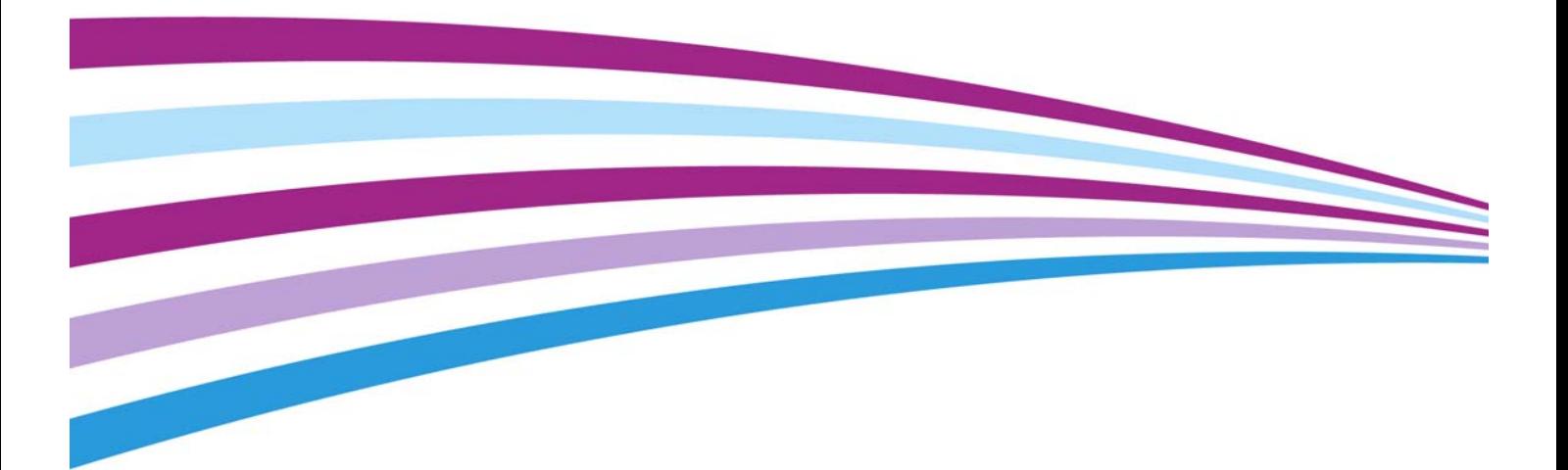

©2014 Xerox Corporation. Reservados todos los derechos. Xerox y Xerox con la marca figurativa $^\circledR$ son marcas registradas de Xerox Corporation en los Estados Unidos y/o en otros países.

Se reconocen las marcas comerciales de otras empresas.

Versión 1.0: Julio 2014

# [Índice general](#page-4-0)

## 1 Normas legales y de seguridad

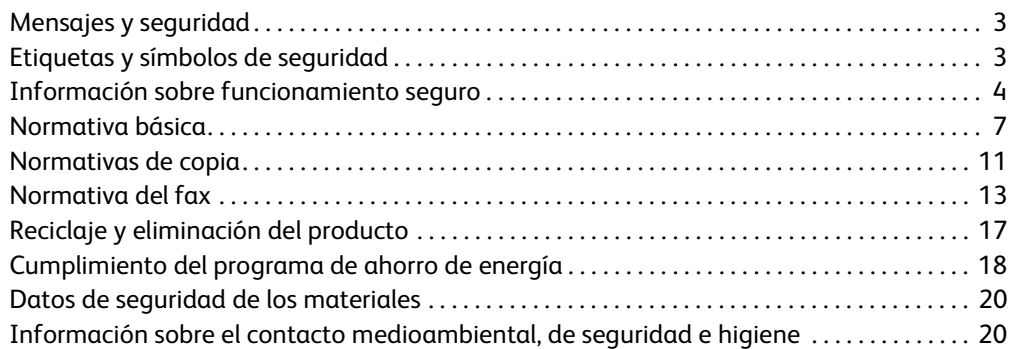

## [2 Introducción](#page-22-0)

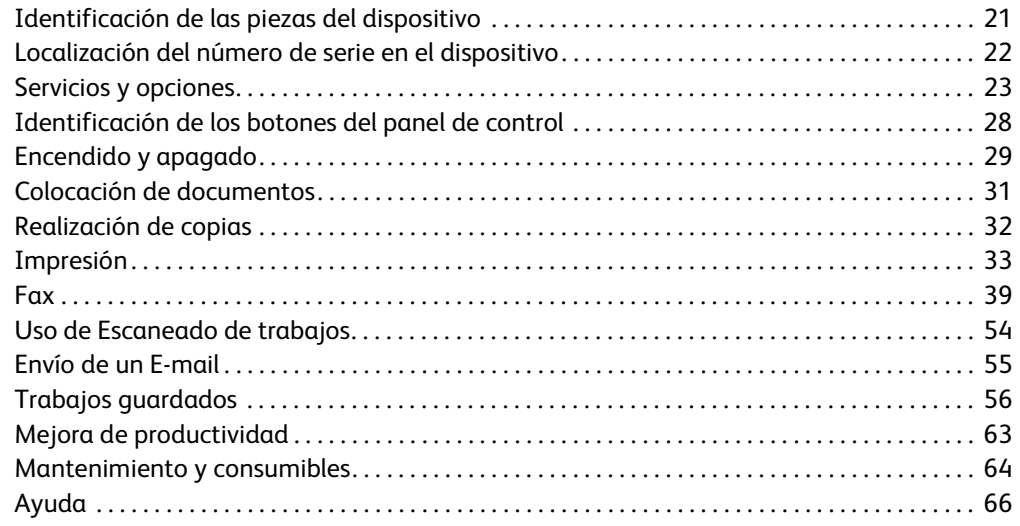

WorkCentre® 5945/5955

# <span id="page-4-0"></span>Normas legales y de seguridad

## <span id="page-4-1"></span>Mensajes y seguridad

Lea atentamente las siguientes instrucciones antes de utilizar el dispositivo. Consúltelas cuando sea necesario para garantizar un funcionamiento seguro del dispositivo.

Tanto el dispositivo como los suministros de Xerox se han diseñado y probado para satisfacer estrictas normas de seguridad. Éstas incluyen la evaluación y la certificación de las agencias de seguridad y el cumplimiento de las normas electromagnéticas y medioambientales vigentes.

Las pruebas de seguridad y medioambientales de este dispositivo se han realizado usando solamente materiales de Xerox.

## **! ADVERTENCIA**

Las modificaciones no autorizadas como, por ejemplo, la incorporación de funciones nuevas o la conexión de dispositivos externos, pueden afectar a la certificación del dispositivo. Para obtener más información, póngase en contacto con el personal de Xerox.

## <span id="page-4-2"></span>Etiquetas y símbolos de seguridad

Deben observarse todas las advertencias e instrucciones indicadas en el dispositivo o entregadas con él.

## **! ADVERTENCIA**

Esta ADVERTENCIA indica a los usuarios la existencia de zonas en el dispositivo donde existe la posibilidad de sufrir lesiones.

#### **ADVERTENCIA**

Esta ADVERTENCIA indica a los usuarios la existencia de zonas en el dispositivo con superficies calientes que no deben tocarse.

### **! Precaución**

Este símbolo indica a los usuarios la existencia de zonas en el dispositivo que requieren un cuidado especial para evitar que se produzcan lesiones o daños en el equipo. Se incluye el símbolo en operaciones que deben realizarse obligatoriamente. Siga detenidamente las instrucciones de estas operaciones obligatorias.

1

## <span id="page-5-0"></span>Información sobre funcionamiento seguro

Tanto el dispositivo como los suministros de Xerox se han diseñado y probado para satisfacer estrictas normas de seguridad. Éstas incluyen el examen, la aprobación de las agencias de seguridad y el cumplimiento de las normas medioambientales vigentes. Para asegurar el funcionamiento seguro continuado del dispositivo Xerox siga las directrices de seguridad de este sitio web en todo momento.

## Suministro eléctrico

Este documento proporciona importante información de seguridad del suministro eléctrico que se debe leer antes de instalar o utilizar el dispositivo.

Lea la información de las siguientes secciones:

- Seguridad eléctrica de la toma de corriente
- Seguridad eléctrica del cable de alimentación
- Seguridad del dispositivo
- Apagado de emergencia
- Desconexión del dispositivo

#### **Seguridad eléctrica de la toma de corriente**

Este dispositivo debe utilizarse con el voltaje indicado en la placa de características del equipo situada en la cubierta posterior del dispositivo. Si no está seguro de si el voltaje suministrado satisface los requisitos, consúltelo con la compañía eléctrica o con un electricista cualificado.

La toma de corriente eléctrica se debe colocar cerca del dispositivo y se debe poder acceder a ella con facilidad.

#### **ADVERTENCIA**

Este dispositivo debe conectarse a un enchufe con conexión a tierra. Este dispositivo se suministra con un enchufe provisto de una clavija de puesta a tierra de protección. Este enchufe sólo se puede enchufar a una toma de corriente con toma de tierra. Se trata de una función de seguridad. Si no puede insertar el enchufe en la toma de corriente, póngase en contacto con un electricista cualificado para que sustituya dicha toma. Conecte siempre el dispositivo a una toma de corriente con puesta a tierra. Si tiene dudas, solicite a un electricista cualificado que compruebe la toma de corriente. Una conexión inadecuada del conductor de puesta a tierra del dispositivo puede producir descargas eléctricas.

#### **Seguridad eléctrica del cable de alimentación**

- Utilice únicamente el cable de alimentación suministrado con este dispositivo.
- Enchufe el cable de alimentación directamente en una toma de corriente con toma de tierra. No utilice un cable de prolongación. Si no sabe si la toma de corriente incluye toma de tierra, consúltelo con un electricista cualificado.
- No coloque este dispositivo en un lugar donde se pueda pisar el cable de alimentación o tropezar con él.
- No coloque ningún objeto sobre el cable de alimentación.
- Para reducir el riesgo de incendios, utilice solamente el cable AWG (calibre de alambre estadounidense) 26 o un cable de telecomunicación más largo.

#### **Seguridad del dispositivo**

El dispositivo está diseñado para permitir el acceso del operador sólo a zonas seguras. El acceso a las áreas peligrosas está restringido mediante cubiertas o protectores que requieren una herramienta para extraerlos. Nunca retire las cubiertas ni las protecciones que protegen las áreas peligrosas.

#### **Seguridad del dispositivo; realice lo siguiente:**

- Siga todos los avisos e instrucciones indicados en el dispositivo o suministrados con él.
- Desenchufe el dispositivo antes de limpiarlo. Utilice siempre materiales diseñados específicamente para este dispositivo; el uso de otros materiales puede afectar al rendimiento del dispositivo y crear situaciones peligrosas.
- Tenga mucho cuidado al mover o reubicar el dispositivo. Póngase en contacto con el distribuidor local de Xerox para organizar el traslado del dispositivo fuera del edificio.
- Coloque el dispositivo en una superficie de apoyo sólida (no en una alfombre afelpada) que soporte el peso de la máquina.
- Coloque el dispositivo en una zona con ventilación adecuada y espacio suficiente para realizar las tareas de mantenimiento.

Nota: El dispositivo Xerox cuenta con una función de ahorro de energía para consumir menor electricidad cuando el dispositivo no esté en uso. El dispositivo se puede dejar encendido continuamente.

#### **Seguridad del dispositivo; no realice lo siguiente:**

### **! ADVERTENCIA**

No utilice limpiadores en aerosol. Los limpiadores en aerosol pueden explotar o incendiarse si se usan en equipos electromecánicos.

- Nunca utilice un enchufe adaptador con toma de tierra para conectar el dispositivo a una toma de corriente que carezca de un terminal con conexión a tierra.
- No intente realizar ninguna tarea de mantenimiento que no esté específicamente descrita en esta documentación.
- No obstruya los orificios de ventilación, ya que se incluyen para evitar el sobrecalentamiento.
- Nunca retire las cubiertas ni las protecciones que estén atornilladas. Dentro de estas cubiertas no existen áreas en las que el usuario pueda realizar tareas de mantenimiento.
- No coloque nunca la máquina cerca de un radiador u otra fuente de calor.
- No introduzca objetos de ningún tipo en las aberturas de ventilación.
- Nunca invalide ni anule los dispositivos de seguridad mecánicos o eléctricos.
- No coloque este dispositivo en un lugar donde se pueda pisar el cable de alimentación o tropezar con él.
- Este dispositivo no se debe colocar en salas que carezcan de una ventilación adecuada.

Para obtener más información, póngase en contacto con un distribuidor local autorizado.

#### **Apagado de emergencia**

Si se da alguno de los siguientes casos, apague inmediatamente el dispositivo y desenchufe el cable de alimentación de la toma de corriente. Póngase en contacto con un técnico de servicio de Xerox autorizado para corregir el problema:

- El dispositivo emite sonidos u olores extraños.
- El cable de alimentación está dañado o deshilachado.
- Se ha activado un disyuntor, un fusible u otro dispositivo de seguridad del tablero de pared.
- Se ha derramado líquido en la máquina.
- La máquina ha sufrido exposición al agua.
- Alguna parte del dispositivo está dañada.

#### **Desconexión del dispositivo**

El cable de alimentación es el dispositivo de desconexión del dispositivo. Está conectado a la parte posterior de la máquina y se puede desenchufar. Para cortar el suministro eléctrico del dispositivo, desconecte el cable de alimentación del enchufe de pared.

#### Información sobre mantenimiento

#### **! ADVERTENCIA**

No utilice limpiadores en aerosol. Los limpiadores en aerosol pueden explotar o incendiarse si se usan en equipos electromecánicos.

- Los procedimientos de mantenimiento del dispositivo se describen en la documentación del usuario que se suministra con el dispositivo.
- No lleve a cabo ninguna tarea de mantenimiento en este dispositivo que no se describa en la documentación del usuario.
- Siga estrictamente las indicaciones incluidas en la documentación del usuario a la hora de utilizar suministros y materiales de limpieza.
- No retire las cubiertas ni las protecciones que estén atornilladas. Detrás de estas cubiertas no hay piezas en las que el usuario pueda realizar tareas de mantenimiento.

## Información de suministros

- Almacene todos los consumibles de acuerdo con las instrucciones incluidas en la caja o embalaje.
- Mantenga todos los consumibles fuera del alcance de los niños.
- No eche tóner, cartuchos de tóner ni contenedores de tóner al fuego.
- Al manipular cartuchos de tóner, fusor, etc. evite el contacto con la piel y los ojos. El contacto con los ojos puede causar irritación e inflamación. No intente desarmar el cartucho. Puede incrementar el riesgo de que se produzca contacto con la piel o los ojos.
- Utilice un cepillo o paño húmedo para limpiar el tóner derramado. Limpie lentamente para evitar que se genere polvo. No utilice un aspirador. Si se utiliza un aspirador, debe ser especial para polvo combustible (por ejemplo, con motor anti explosión y tubo flexible de material aislante).

### Certificaciones de seguridad del producto

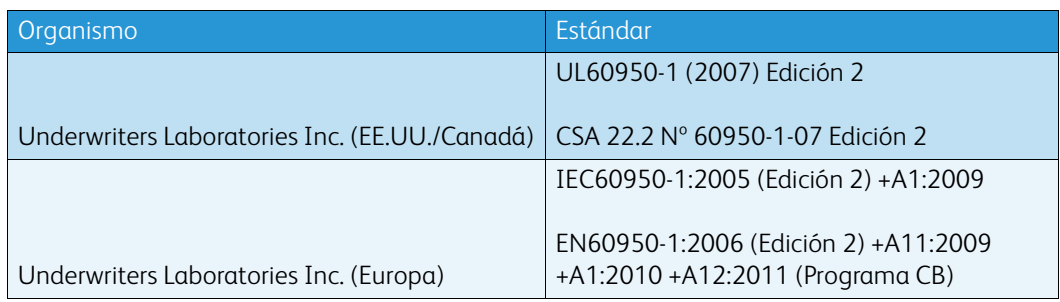

Este producto ha recibido la siguiente certificación según las normas de seguridad indicadas.

Este dispositivo se ha fabricado según el sistema de control de calidad ISO9001 registrado.

## <span id="page-8-0"></span>Normativa básica

Xerox ha probado las emisiones electromagnéticas y los estándares de inmunidad de este dispositivo. Estos estándares están diseñados para reducir las interferencias que este dispositivo genera o recibe en un entorno de oficina normal.

## Información sobre seguridad del ozono

Este producto produce ozono durante el funcionamiento normal. El ozono que produce es más pesado que el aire y depende del volumen de copias. Instale el sistema en un lugar con buena ventilación. Si necesita información adicional acerca de la producción de ozono, solicite la publicación de Xerox "Facts About Ozone" (número de pieza 610P64653) llamando al 1-800-ASK-XEROX en Estados Unidos o Canadá. Para otros mercados, póngase en contacto con el personal de Xerox de su zona.

## Estados Unidos (normativa de FCC)

Este dispositivo se ha probado y cumple los límites establecidos para dispositivos digitales de Clase A, según la normativa de la FCC, sección 15. Estos límites están diseñados para proporcionar una protección razonable frente a interferencias perjudiciales cuando el equipo se utiliza en un entorno comercial. Este dispositivo genera, utiliza y puede irradiar ondas de radiofrecuencia. Si no se instala y se usa conforme a estas instrucciones, puede provocar interferencias perjudiciales para las comunicaciones de radio. Es probable que el funcionamiento de este dispositivo en un área residencial provoque interferencias, en cuyo caso se solicitará al usuario que asuma los gastos de eliminar las interferencias.

Si este dispositivo produce interferencias perjudiciales para la recepción de radio o televisión, que pueden verificarse apagando y encendiendo el dispositivo, el usuario puede eliminar las interferencias tomando una o más de las medidas siguientes:

- Cambiar la orientación de la antena receptora, o reubicarla.
- Aumentar la separación entre el dispositivo y el receptor.
- Conectar el dispositivo a un enchufe de un circuito distinto del circuito al que está conectado el receptor.
- Solicitar asistencia al distribuidor o a un técnico especializado en radio/televisión.

Todos los cambios o modificaciones no aprobados expresamente por Xerox pueden invalidar la autorización del usuario para utilizar el dispositivo.

### **! ADVERTENCIA**

Se deben utilizar cables blindados con este equipo para cumplir con la normativa de la FCC.

## Canadá (normativa)

Este aparato digital de Clase A es conforme con la norma canadiense ICES-003.

Cet appareil numérique de la classe A est conforme à la norme NMB-003 du Canada.

### Unión Europea

### **! ADVERTENCIA**

 Éste es un producto de clase A. En un entorno doméstico, este dispositivo puede provocar interferencias de radio, en cuyo caso es posible que se solicite al usuario que tome las medidas adecuadas.

- La marca CE que se aplica a este dispositivo simboliza la declaración de conformidad de CE Xerox con las siguientes directivas aplicables de la Unión Europea en las fechas indicadas:
- 12 de diciembre de 2006: Directiva 2006/95/CE sobre bajo voltaje. Aproximación de las legislaciones de los Estados miembros sobre el material eléctrico destinado a utilizarse con determinados límites de tensión.
- 15 de diciembre de 2004: Directiva 2004/108/CE sobre compatibilidad electromagnética. Aproximación de las legislaciones de los Estados miembros en material de compatibilidad electromagnética.
- 9 de marzo de 1999: Directiva 1999/5/CE sobre equipos radioeléctricos y equipos terminales de telecomunicación:
- Junio 8 de 2011: Restricción de ciertas Sustancias Peligrosas en aparatos eléctricos y electrónicos. Directiva 2011/65/UE.

Este dispositivo, si se usa correctamente siguiendo las instrucciones del usuario, no es peligroso para el consumidor ni para el entorno.

Para garantizar el cumplimiento de la normativa de la Unión Europea, utilice cables apantallados.

Xerox puede proporcionarle una copia firmada de la declaración de conformidad de este dispositivo.

### Información del Estudio 4 del acuerdo medioambiental sobre equipos de impresión de imágenes de la Unión Europea

#### **Información medioambiental que suministra soluciones medioambientales y reduce costes**

#### **Introducción**

La información siguiente se ha desarrollado para ayudar a los usuarios y se ha emitido con relación a la Directiva de productos eléctricos de la Unión Europea, específicamente el Estudio 4 sobre equipos de impresión de imágenes. Los fabricantes deben mejorar el rendimiento medioambiental de los productos y apoyar el plan de acción de la Unión Europea sobre ahorro de energía.

Los productos son equipos de ámbito privado y de oficina que cumplen los criterios siguientes.

- Productos de formato monocromo estándar con una velocidad máxima inferior a 64 imágenes A4 por minuto.
- Productos de formato a color estándar con una velocidad máxima inferior a 51 imágenes A4 por minuto.

#### **Beneficios medioambientales de la impresión a dos caras**

La mayoría de productos Xerox cuentan con la función de impresión a dos caras. Esto permite imprimir ambas caras del papel automáticamente y, por lo tanto, ayuda a reducir el uso de recursos valiosos al reducir el consumo de papel. En el Estudio 4 sobre equipos de impresión de imágenes, los modelos con velocidad de impresión igual o superior a 40 ppm en color o igual o superior a 45 ppm en blanco y negro deben activar automáticamente la función de impresión a 2 caras durante la configuración y la instalación del controlador. Es posible que algunos modelos Xerox con velocidad de impresión inferior también tengan las opciones de impresión a 2 caras de forma prefijada en la instalación. Si sigue utilizando la función de impresión a 2 caras, se reducirá el impacto medioambiental de su trabajo. No obstante, si requiere la impresión a 1 cara, puede cambiar las opciones de impresión en el controlador de impresión.

#### **Tipos de papel**

Este producto puede utilizarse para imprimir en papel reciclado o sin reciclar, aprobado por un esquema de gestión medioambiental, que cumpla con el estándar de calidad EN12281 o uno similar. El papel más ligero (60 g/m²), que contiene menos materia prima y ahorra recursos por cada impresión, se puede utilizar en ciertas aplicaciones. Le recomendamos que verifique si esto es compatible con sus necesidades de impresión.

## Normativa RoHS de Turquía

De acuerdo con el artículo 7 (d). Por el presente certificamos que

"Cumple con la normativa de EEE."

"EEE yönetmeliðine uygundur"

### Información sobre normativas para el adaptador de red de 2.4 GHz

Este producto contiene un módulo transmisor de radio LAN inalámbrico de 2.4 GHz que cumple con los requisitos especificados en la sección 15 de la normativa de la FCC, el estándar RSS-210 de Industry Canada y la directiva del Consejo europeo 99/5/EC.

El funcionamiento de este dispositivo queda sujeto a las dos condiciones siguientes: (1) este dispositivo no debe provocar interferencias perjudiciales y (2) este dispositivo debe aceptar cualquier interferencia recibida, incluidas interferencias que puedan provocar un funcionamiento no deseado.

Si se realizan cambios o modificaciones en este dispositivo sin el consentimiento específico de Xerox Corporation, el usuario podría perder la autorización para usar este equipo.

## Comunidad Económica Eurasiática (Marca EAC)

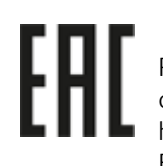

Rusia, Bielorrusia y Kazajistán están trabajando para establecer una zona de libre comercio denominada Comunidad Económica Eurasiática o EurAsEC. Esta coalición ha anunciado la creación de un marco regulador común y una marca de certificación EurAsEC (marca EAC).

## <span id="page-12-0"></span>Normativas de copia

## Estados Unidos

El Congreso, mediante decreto, ha prohibido la reproducción de los documentos siguientes en ciertas circunstancias. Aquellos que realicen reproducciones de dichos documentos pueden ser sancionados con multas o encarcelamiento.

- 1. Obligaciones y Valores de la Administración de Estados Unidos, tales como:
	- Certificados de deuda
	- Divisas de Bancos Nacionales
	- Cupones de Obligaciones
	- Billetes de banco de la Reserva Federal
	- Certificados de plata
	- Certificados de oro
	- Obligaciones de Estados Unidos
	- Pagarés del Tesoro
	- Pagarés de la Reserva Federal
	- Billetes fraccionarios
	- Certificados de Depósito
	- Papel moneda
	- Bonos y obligaciones de ciertos organismos de la Administración, como el FHA (Departamento Federal de la Vivienda), etc.
	- Bonos (los bonos de ahorro estadounidenses pueden fotografiarse solamente con fines publicitarios relacionados con la campaña de venta de bonos)
	- Timbres fiscales nacionales. Si es necesario reproducir un documento legal en el que hay un timbre fiscal cancelado, puede hacerse siempre que la reproducción del documento sea para fines legales.
	- Sellos de correo, cancelados o sin cancelar. Para fines filatélicos, los sellos de correo pueden fotografiarse, siempre que la reproducción sea en blanco y negro, y reducida a menos del 75% o aumentada a más del 150% respecto al tamaño del original.
	- Giros postales
	- Billetes, talones y letras de cambio librados por funcionarios autorizados de Estados Unidos.
	- Sellos y otras representaciones de valor, de cualquier denominación, que se hayan emitido o se puedan emitir, o en virtud de algún Decreto del Congreso.
- 2. Certificados de compensación ajustada para veteranos de las guerras mundiales.
- 3. Obligaciones y valores de cualquier empresa, banco o gobierno extranjero.
- 4. Material protegido por derechos de autor, a menos que se haya obtenido permiso del propietario de los derechos de autor o la reproducción esté dentro de lo estipulado en la ley de derechos de autor respecto a la reproducción para uso de "buena fe" o de bibliotecas.

Se puede obtener más información sobre estas estipulaciones en la Oficina de derechos de autor de la Biblioteca del Congreso, Washington, D.C. 20559. Solicite la circular R21.5.

- 5. Certificados de nacionalidad o naturalización. Los certificados de naturalización de extranjeros pueden fotografiarse.
- 6. Pasaportes. Los pasaportes extranjeros pueden fotografiarse.
- 7. Documentos de inmigración
- 8. Tarjetas de reclutamiento.
- 9. Documentos de selección y contratación de personal que contengan cualquiera de los datos siguientes:
	- Ingresos o sueldo
	- Antecedentes penales
	- Estado de salud física o mental
	- Situación de dependencia
	- Servicio militar

Excepción: los certificados de baja militar de Estados Unidos pueden fotografiarse.

10. Distintivos, tarjetas de identificación, pases o insignias del personal militar, o miembros de los distintos Departamentos Federales, tales como el FBI y el Tesoro (a menos que la fotografía la haya solicitado el director del departamento u organismo).

En ciertos estados, también se prohíbe reproducir:

- Licencias o permisos de conducción de vehículos
- Licencias o permisos de conducir
- Certificados de propiedad de vehículos

La lista anterior no es completa y no se asume ninguna responsabilidad sobre su integridad o corrección. En caso de duda, consulte con un abogado.

#### Canadá

El Parlamento prohíbe, por ley, la reproducción de los documentos indicados a continuación en determinadas circunstancias. Quienes realicen reproducciones en esas circunstancias pueden recibir sanciones económicas o encarcelamiento.

- 1. Billetes de banco activos o papel moneda activo.
- 2. Obligaciones o valores gubernamentales o bancarios.
- 3. Letras o valores del tesoro.
- 4. El sello público de Canadá o de cualquiera de sus provincias, o bien el sello de cualquier organismo público o autoridad de Canadá, o de cualquier juzgado.
- 5. Edictos, órdenes, normativas o citaciones o avisos (con intención de que parezca que los ha impreso el gobierno de Canadá o el de alguna provincia).
- 6. Marcas, sellos, envoltorios o diseños utilizados por (o en nombre de) el gobierno de Canadá o de alguna provincia, el gobierno de un estado distinto a Canadá o un departamento, consejo, comisión o agencia establecidos por el gobierno de Canadá o provincia, o de un gobierno de un estado distinto a Canadá.
- 7. Sellos impresos o adhesivos usados con el fin de obtener ingresos del gobierno de Canadá o de una provincia o del gobierno de un estado que no sea Canadá.
- 8. Documentos, registros o expedientes conservados por funcionarios públicos cuya obligación sea realizar o generar copias certificadas, con intención de que parezcan copias certificadas.
- 9. Material o marcas comerciales protegidas por derechos de autor de cualquier manera o tipo sin consentimiento del propietario de los derechos de autor o de la marca comercial.

La lista anterior se ofrece para su comodidad y ayuda, pero no es completa y no se asume ninguna responsabilidad sobre su integridad o corrección. En caso de duda, consulte con un abogado.

### Otros países

Es posible que realizar copias de ciertos documentos no sea legal en su país. Aquellos que realicen reproducciones de dichos documentos pueden ser sancionados con multas o encarcelamiento:

- Papel moneda
- Billetes y cheques bancarios
- Obligaciones y bonos del estado
- Pasaportes y tarjetas de identificación
- Material o marcas comerciales protegidas por derechos de autor sin el consentimiento del propietario
- Sellos postales y otros instrumentos negociables

Esta lista no es completa y no se asume ninguna responsabilidad sobre su integridad o precisión. En caso de duda, consulte con un asesor legal.

## <span id="page-14-0"></span>Normativa del fax

#### Requisitos de las cabeceras de envío de faxes en Estados Unidos

#### **Requisitos de las cabeceras de envío de faxes**

La ley Telephone Consumer Protection Act de 1991 prohíbe utilizar un ordenador u otro aparato electrónico, incluidas las máquinas de fax, para enviar cualquier mensaje a menos que ese mensaje contenga claramente, en un margen en la parte superior o inferior de cada página transmitida o en la primera página de la transmisión, la fecha y la hora en la que se envía, una identificación de la empresa, ente o persona que envía el mensaje y el número de teléfono de la máquina que ha enviado el fax o de la empresa, ente o persona. El número de teléfono no puede ser un número 900 u otro número cuyas tarifas sean superiores a las de una llamada local o cuya tarifa sea la de una llamada internacional. Para programar esta información en la máquina, consulte la documentación del usuario y siga los pasos que se indican.

#### **Información sobre el acoplador de datos**

Este dispositivo se ajusta a la sección 68 de la normativa de la FCC y a los requisitos aprobados por el ACTA (Administrative Council for Terminal Attachments). En la cubierta de este dispositivo hay una etiqueta que contiene, entre otros datos, un identificador de dispositivo con el siguiente formato: US:AAAEQ##TXXXX. Si se le solicita, se debe suministrar este número a la compañía telefónica. El enchufe y conector usados para conectar este dispositivo al cableado y red telefónica de las instalaciones deben cumplir la normativa aplicable de la sección 68 de la FCC y los requisitos adoptados por el ACTA. Con este dispositivo se entregan un cable telefónico y un conector conformes con la normativa de la FCC. Está diseñado para conectarse con un conector modular compatible que también se ajuste a la normativa de la FCC. Consulte las instrucciones de instalación para obtener información detallada.

Para conectar el dispositivo de forma segura al conector estándar USOC RJ-11C utilice el cable telefónico compatible (con conectores) suministrado con el kit de instalación. Consulte las instrucciones de instalación para obtener información detallada.

El REN (número de equivalencia de timbres) se utiliza para determinar el número de dispositivos que pueden conectarse a una línea telefónica. Si hay demasiados REN en una línea telefónica, puede que no suenen los timbres de los dispositivos en respuesta a las llamadas entrantes. En la mayoría de las instalaciones, aunque no en todas, los REN no deben sumar más de cinco (5.0). Para asegurarse de cuál es el número de dispositivos que se pueden conectar en una línea, según determina la suma de los REN, póngase en contacto con la compañía telefónica. En los dispositivos aprobados después del 23 de julio de 2001, el REN del dispositivo forma parte del identificador de producto que tiene el formato US:AAAEQ##TXXXX. Los dígitos representados por ## son el nº REN sin separador decimal (por ejemplo, 03 es un REN de 0.3). En los productos anteriores, el REN se muestra por separado en la etiqueta.

Para solicitar el servicio correcto a la compañía telefónica local, es posible que también tenga que especificar los códigos siguientes:

- FIC (Facility Interface Code) = 02LS2
- SOC (Service Order Code) = 9.0Y

#### **! ADVERTENCIA**

 Pregunte a su compañía telefónica por el tipo de conector instalado en su línea. Si conecta esta máquina a un conector no autorizado puede dañar el equipo de la compañía telefónica. Toda la responsabilidad por los daños causados por la conexión de esta máquina a un conector no autorizado recaerá en el usuario y no en Xerox.

Si este dispositivo Xerox está dañando la red telefónica, la compañía telefónica le notificará con antelación que el servicio deberá interrumpirse temporalmente. Pero si el aviso previo no es viable, la compañía telefónica se lo notificará al cliente lo antes posible. Asimismo, se le notificará que tiene derecho a cursar una reclamación a la FCC, si lo cree conveniente.

La compañía telefónica puede cambiar sus servicios, equipos, operaciones o procedimientos, lo que puede afectar al funcionamiento del dispositivo. En este caso, la compañía telefónica deberá avisarlo previamente para poder hacer las modificaciones necesarias de modo que el servicio no se interrumpa.

Si experimenta problemas con este dispositivo Xerox, póngase en contacto con el Centro de Asistencia correspondiente para solicitar información sobre reparaciones o garantías. Los detalles se muestran en la máquina o en la Guía del usuario. Si el dispositivo está dañando la red telefónica, la compañía telefónica puede solicitarle que desconecte el dispositivo hasta que el problema se solucione.

Las reparaciones de la máquina debe realizarlas únicamente personal del servicio técnico de Xerox o un proveedor autorizado de servicios de Xerox. Esto es válido durante o después del periodo de garantía. Si se realiza una reparación no autorizada, el periodo que reste de la garantía quedará nulo y sin efecto.

Este dispositivo no debe utilizarse en líneas telefónicas compartidas. La conexión a un servicio de líneas telefónicas compartidas está sujeta a tarifas especiales. Para obtener más información póngase en contacto con la comisión estatal de servicios públicos, la comisión de servicios públicos o la comisión corporativa.

Si su departamento tiene una alarma conectada de una forma especial a la línea telefónica, asegúrese de que la instalación de este dispositivo Xerox no la desactive.

Si tiene dudas sobre qué es lo que puede desactivar la alarma, consúltelo con la compañía telefónica o con un instalador autorizado.

## Canadá

Nota: La etiqueta de Industry Canada identifica los equipos certificados. Esta certificación significa que el dispositivo cumple ciertos requisitos de seguridad, de funcionamiento y operativos de la red de telecomunicaciones, tal como se indica en la documentación de los requisitos técnicos de los equipos terminales. El departamento no garantiza que el equipo funcionará a satisfacción del usuario.

Antes de instalar este dispositivo, los usuarios deben asegurarse de que es posible conectarse a las instalaciones de la compañía local de telecomunicaciones. El dispositivo también se debe instalar usando un método de conexión aceptable. El cliente debe saber que el cumplimiento de las condiciones anteriores puede que no evite el empeoramiento del servicio en algunas situaciones.

Las reparaciones de los equipos certificados deben coordinarlas representantes designados por el proveedor. Cualquier reparación o modificación que el usuario lleve a cabo en este dispositivo, o su mal funcionamiento, puede ser motivo para que la empresa de telecomunicaciones exija que el usuario desconecte el dispositivo.

Los usuarios deben asegurarse por su propia seguridad de que las conexiones eléctricas a tierra de la instalación eléctrica, de las líneas de teléfono y del sistema de tuberías de agua interno, si existe, estén conectadas juntas. Esta precaución puede ser especialmente importante en zonas rurales.

## **! Precaución**

Los usuarios no deben realizar estas conexiones ellos mismos, sino que deben avisar a la correspondiente autoridad de inspecciones eléctricas o electricista, según el caso.

El REN (número de equivalencia de timbres) asignado a cada dispositivo terminal es una indicación del número máximo de terminales que se permite conectar a una conexión de teléfono. La terminación en la interfaz de conexión puede ser cualquier combinación de dispositivos sujeta únicamente al requisito de que la suma de los números de equivalencia de timbres de todos los dispositivos no sea más de cinco. En el caso del valor de REN de Canadá, vea la etiqueta del dispositivo.

#### **Canadá CS-03 edición 9:**

Este producto ha sido probado y cumple la normativa CS–03 edición 9.

#### Europa

#### **Directiva sobre equipos radioeléctricos y equipos terminales de telecomunicación**

Este equipo Xerox ha sido autocertificado por Xerox para la conexión paneuropea de un terminal simple a la red telefónica pública conmutada analógica (RTPC) según lo estipulado en la Directiva 1999/5/CE.

Este producto ha sido diseñado para funcionar con las redes públicas conmutadas (RTPC) y redes privadas compatibles de los países siguientes: **Austria, Bélgica, Bulgaria, Chipre, República Checa, Dinamarca, Estonia, Finlandia, Francia, Alemania, Grecia, Hungría, Irlanda, Italia, Letonia, Lituania, Luxemburgo, Malta, Países Bajos, Polonia, Portugal, Rumanía, Eslovaquia, Eslovenia, España, Suecia, Reino Unido, Islandia, Liechtenstein y Noruega.**

En caso de detectar problemas de funcionamiento, debe ponerse en contacto con el personal de Xerox de su zona en primer lugar. Este producto ha sido probado y cumple las especificaciones técnicas TBR21, ES 103 021-1/2/3 o ES 203 021-1/2/3, especificaciones técnicas para equipos

terminales para su uso en redes analógicas conmutadas en el Área Económica Europea. El producto puede estar configurado para ser compatible con las redes de otros países. Póngase en contacto con el personal de Xerox de su zona si necesita conectarlo a la red de otro país.

Nota: Aunque este producto puede utilizar señales de desconexión del bucle (pulsos) o DTMF (tonos), se recomienda configurarlo para que utilice señales DTMF. La señalización DTMF ofrece un establecimiento de llamada fiable y más rápido. La modificación de este dispositivo, así como su conexión a software o a dispositivos de control externos no autorizados por Xerox, invalidará esta certificación.

#### Sudáfrica

Este módem se debe usar en conjunción con un dispositivo aprobado de protección contra sobretensiones.

## Nueva Zelanda

La concesión de un permiso de comunicaciones (Telepermit) para un dispositivo o equipo de terminal indica solamente que Telecom ha aceptado que el dispositivo cumple las condiciones mínimas para la conexión a su red. No indica que Telecom avale el producto, ni proporciona ningún tipo de garantía, ni implica que un producto Telepermit sea compatible con todos los servicios de red de Telecom. Sobre todo, no garantiza que el dispositivo funcione correctamente y sea totalmente compatible con otros dispositivos Telepermit de otra marca u otro modelo.

Es posible que el equipo no tenga la capacidad para funcionar correctamente a las velocidades de datos nominales más elevadas. Las conexiones de 33.8 kbps y 56 kbps probablemente se restrinjan a velocidades en bits inferiores al conectarse a algunas instalaciones de la RTPC. Telecom no acepta ninguna responsabilidad en caso de dificultades en las circunstancias indicadas.

- Desconecte el equipo inmediatamente si se producen daños físicos y disponga su reparación o desechado.
- Este módem no debe utilizarse en ningún caso de forma que pueda perjudicar a otros clientes de Telecom.
- Este dispositivo está equipado con marcación por pulso, mientras que el estándar de Telecom es la marcación por tonos DTMF. No existe garantía alguna de que las líneas de Telecom admitan la marcación por pulso en el futuro.
- El uso de la marcación por pulso, al conectar este equipo a la misma línea que otro equipo, puede ocasionar "tintineos" o ruido y puede dar lugar a lo que se denomina un error de respuesta falsa. En caso de producirse estos problemas, el usuario NO debe ponerse en contacto con el servicio técnico de Telecom.
- El método de marcación preferido es el uso de tonos DTMF, ya que es más rápido que la marcación por pulsos y está disponible en la gran mayoría de las centralitas de Nueva Zelanda.

## **! ADVERTENCIA**

No pueden realizarse llamadas al 111 (servicios de emergencia) ni de otro tipo desde este dispositivo durante una avería general del suministro.

- Es posible que este equipo no admita la transferencia efectiva de una llamada a otro dispositivo conectado a la misma línea.
- Algunos parámetros necesarios para cumplir los requisitos de Telepermit de Telecom dependen del equipo informático asociado con este dispositivo. Debe configurarse el equipo asociado para operar dentro de los siguientes límites especificados por Telecom:
- Para llamadas reiteradas al mismo número:
	- No se realizarán más de 10 intentos de llamada al mismo número en un período de 30 minutos para una iniciación de llamada manual individual, y
	- El equipo permanecerá bloqueado durante un período de 30 segundos como mínimo entre el final de un intento y el inicio del siguiente intento.
- Para realizar llamadas automáticas a distintos números:
	- Debe configurarse el equipo para asegurar que las llamadas automáticas a distintos números queden espaciadas de forma que no haya menos de 5 segundos entre el final de un intento de llamada y el principio de otro.
	- Para un funcionamiento correcto, el total de REN de todos los dispositivos conectados a una sola línea a la vez no debe ser superior a 5.

## <span id="page-18-0"></span>Reciclaje y eliminación del producto

## EE.UU. y Canadá

[Xerox tiene un programa mundial de devolución y reciclaje de equipos. Póngase en contacto con el](www.xerox.com/environment.html)  personal de ventas de Xerox (1-800-ASK-XEROX) para determinar si este dispositivo Xerox está incluido en este programa. Si desea más información sobre los programas medioambientales de [Xerox, visite](www.xerox.com/environment.html) www.xerox.com/environment.html.

Para el desechado de un dispositivo Xerox, tenga en cuenta que el dispositivo puede contener plomo, mercurio, perclorato y otros materiales cuya eliminación puede estar regulada debido a las [consideraciones medioambientales. El uso de estos materiales en el proceso de fabricación cumple](http://www.eiae.org/)  la normativa aplicable en el momento de la comercialización del dispositivo. Para obtener información sobre reciclaje y proceso de desechado, póngase en contacto con las autoridades locales. En Estados Unidos, también puede consultar el sitio web de Electronic Industries Alliance: http://www.eiae.org/.

## Unión Europea

#### **Directiva 2002/96/CE sobre residuos de aparatos eléctricos y electrónicos**

Algunos equipos se pueden utilizar tanto en entornos domésticos como profesionales.

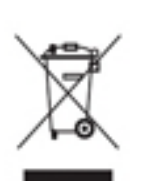

#### **Entorno profesional**

La aplicación de este símbolo en el dispositivo es una confirmación de que en el momento de deshacerse de este dispositivo debe hacerlo de acuerdo con los procedimientos nacionales acordados. La legislación europea exige que para deshacerse de equipos eléctricos y electrónicos al final de su duración útil deben seguirse los procedimientos acordados.

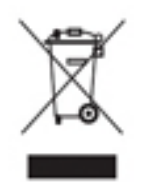

#### **Entorno doméstico**

La aplicación de este símbolo en el dispositivo es una confirmación de que en el momento de deshacerse de este dispositivo no debe arrojarlo junto con los desperdicios domésticos normales. La legislación europea exige que para deshacerse de equipos eléctricos y electrónicos al final de su duración útil deben separarse de los residuos domésticos. Los usuarios domésticos de los estados

miembros de la UE pueden depositar de forma gratuita los equipos eléctricos y electrónicos usados

en distintas instalaciones estipuladas para tal fin. Para obtener más información, póngase en contacto con la autoridad local responsable de los residuos. En algunos estados miembros, al adquirir dispositivos nuevos, es posible que el minorista local tenga la obligación de reciclar su dispositivo usado de forma gratuita. Solicite información al minorista. Antes de deshacerse del equipo, póngase en contacto con el distribuidor o personal de Xerox para solicitarle información sobre el reciclaje.

## <span id="page-19-0"></span>Cumplimiento del programa de ahorro de energía

### Todos los mercados

#### **ENERGY STAR**

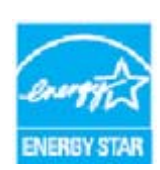

La serie de impresoras Xerox WorkCentre® 5945/5955 disponen de la calificación ENERGY STAR® conforme a los requisitos del programa ENERGY STAR para equipos de generación de imágenes.

ENERGY STAR y ENERGY STAR MARK son marcas registradas en Estados Unidos. El Programa de Equipos de Oficina de ENERGY STAR es una iniciativa común entre los

gobiernos de Estados Unidos, la Unión Europea, Japón y la industria de dispositivos ofimáticos para promover el consumo de copiadoras, impresoras, máquinas de fax, equipos multifuncionales, PC personales y monitores con eficiencia energética. La reducción del consumo de energía contribuye a la lucha contra la contaminación medioambiental, la lluvia ácida y el cambio climático a largo plazo al reducir las emisiones que resultan de la generación de electricidad. Los equipos ENERGY STAR de Xerox se configuran en fábrica.

[ENERGY STAR es un programa voluntario para fomentar el desarrollo y la adquisición de modelos](www.energystar.gov/index.cfm?fuseaction=find_a_product.showProductGroup&pgw_code=IEQ)  eficientes energéticamente, que ayuden a reducir el impacto medioambiental. La información sobre el programa ENERGY STAR y los modelos con calificación ENERGY STAR se puede encontrar [en la página web siguiente:](www.energystar.gov/index.cfm?fuseaction=find_a_product.showProductGroup&pgw_code=IEQ) www.energystar.gov/ index.cfm?fuseaction=find\_a\_product.showProductGroup&pgw\_code=IEQ

#### **Consumo de energía y tiempo de activación**

La cantidad de electricidad que consume un producto depende de la forma en que se utiliza el dispositivo. Este producto se diseñó y configuró para reducir los costes de electricidad. Después de realizar la última impresión, la impresora pasa al modo Preparada. En este modo, puede imprimir de inmediato si es preciso. Si el producto no se utiliza durante cierto período de tiempo, pasa al modo de ahorro de energía. Con estos modos seleccionados, solamente permanecen activas las funciones principales para poder reducir el consumo energético. Al salir del modo de ahorro de energía, la primera impresión tardará ligeramente más que en el modo Preparada. Este retardo se debe a que el sistema tiene que activarse desde el modo de ahorro de energía y es común a la mayor parte de los productos de generación de imágenes del mercado. Si desea configurar un tiempo de activación más prolongado o desea desactivar completamente el modo de ahorro de energía, tenga en cuenta que el dispositivo solamente pasará a un nivel reducido de energía después de un periodo de tiempo prolongado o no llegará a hacerlo. Si desea más información sobre la contribución de Xerox a iniciativas de sostenibilidad, visite nuestra página:

<http://www.xerox.com/about-xerox/environment/enus.html>

## Canadá

#### **Environmental Choice**

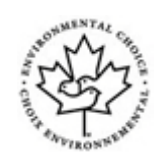

#### **Certificación para equipos de oficina CCD-035**

Este producto ha obtenido la certificación Environmental Choice para equipos de oficina, ya que cumple todos los requisitos de reducción del impacto medioambiental. Para obtener esta certificación, Xerox Corporation ha probado que este producto cumple los requisitos de eficiencia energética estipulados por el programa. Las copiadoras, impresoras, equipos multifunción y fax certificados deben cumplir además otros requisitos, como la reducción de emisiones químicas y su compatibilidad con el uso de consumibles reciclados. Environmental Choice se estableció en 1988 para ayudar a los consumidores a identificar los productos y servicios con menor impacto medioambiental. Environmental Choice es una certificación medioambiental de carácter voluntario y multifactorial basada en el ciclo de vida de dispositivo. Indica que el producto ha sido sometido a rigurosas pruebas científicas, un exhaustivo programa de auditoría, o ambos, para demostrar que cumple rigurosos estándares independientes de eficiencia medioambiental.

#### Alemania

#### **Ángel azul en Alemania**

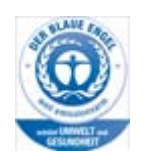

El Instituto alemán de control de calidad y etiquetado (RAL) ha premiado este producto con la etiqueta medioambiental Ángel azul, distinguiéndolo como dispositivo que cumple los requisitos medioambientales de Ángel azul en cuanto al diseño, fabricación y funcionamiento.

#### **Blendschultz**

Das Gerät ist nicht für Benutzung im unmittelbaren Gesichtsfeld am Bildschirmarbeitsplatz vorgesehen. Um störende Reflexionen am Bildschirmarbeitsplatz zu vermeiden, darf dieses Produkt nicht im unmittelbaren Gesichtsfeld platziert werden.

#### **Lärmemission**

Maschinenlärminformations- Verordnung 3. GPSGV: Der höchste Schalldruckpegel beträgt 70 dB9A) oder weniger gemäß EN ISO 7779.

#### **Importeur**

Xerox GmbHHellersbergstraße 2-441460 Neuss Deutschland

## <span id="page-21-0"></span>Datos de seguridad de los materiales

Para ver la información sobre seguridad de materiales relativa a su impresora, consulte la información de asistencia en su área.

La información sobre seguridad de materiales de América del Norte puede encontrarse aquí: [www.xerox.com/msds.](www.xerox.com/msds)

[La información sobre seguridad de materiales de la Unión Europea puede encontrarse aquí:](www.xerox.com/environment_europe)  www.xerox.com/environment\_europe.

Si necesita los números de teléfono del Centro de Asistencia al Cliente, diríjase a [www.xerox.com/](www.xerox.com/office/worldcontacts) [office/worldcontacts.](www.xerox.com/office/worldcontacts)

## <span id="page-21-1"></span>Información sobre el contacto medioambiental, de seguridad e higiene

Para obtener más información sobre seguridad, higiene y medioambiente en relación con este dispositivo y los suministros de Xerox, póngase en contacto con la línea de asistencia al cliente de su área.

[La información de seguridad también está disponible en el sitio web de Xerox](www.xerox.com/about-xerox/environment) www.xerox.com/ about-xerox/environment.

EE.UU.: para obtener información sobre seguridad, higiene y medio ambiente, llame al 1-800 ASK-XEROX

Canadá: para obtener información sobre seguridad, higiene y medio ambiente, llame al 1-800 ASK-XEROX

Europa: para obtener información sobre seguridad, higiene y medioambiente, llame al +44 1707 353 434

# <span id="page-22-0"></span>Introducción

## <span id="page-22-1"></span>Identificación de las piezas del dispositivo

Este equipo no es una simple copiadora tradicional; es un dispositivo digital capaz de realizar operaciones de copia, envío de faxes, impresión y escaneado dependiendo del modelo y la configuración.

Todas las opciones y funciones que se describen en la Guía del usuario se refieren al equipo WorkCentre con la configuración completa y puede ocurrir que no estén disponibles en su dispositivo. Si desea más información sobre los componentes opcionales o sobre las configuraciones de los otros dispositivos, póngase en contacto con el personal de Xerox de su zona.

Varias de las configuraciones disponibles ofrecen 45 o 55 copias o impresiones por minuto. Todas las configuraciones se pueden actualizar para ajustarse a los requisitos que pueda tener. Para obtener más información, póngase en contacto con el personal de Xerox de su zona.

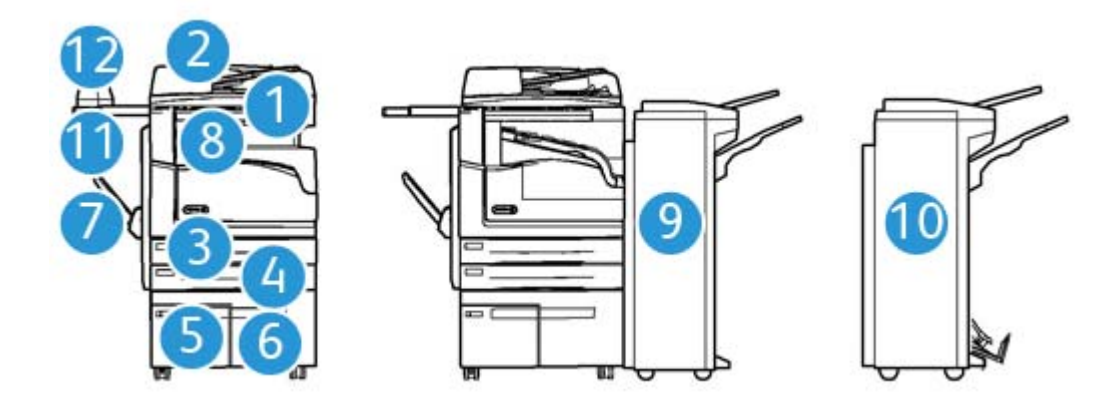

- 1. **Alimentador de documentos y cristal de exposición:** se utilizan para escanear uno o varios documentos. El cristal de exposición se puede utilizar para escanear un solo documento o documentos encuadernados, de tamaño personalizado o dañados.
- 2. **Panel de control:** pantalla táctil y teclado numérico.
- 3. **Bandeja de papel 1:** esta bandeja es estándar en todos los modelos. La bandeja es totalmente ajustable y puede utilizarse para materiales de impresión de todos los tamaños entre A5 ABL (5.5 x 8.5" ABL) y A3 (11 x 17").
- 4. **Bandeja de papel 2:** esta bandeja es estándar en todos los modelos. La bandeja es totalmente ajustable y puede utilizarse para materiales de impresión de todos los tamaños entre A5 ABL (5.5 x 8.5" ABL) y A3 (11 x 17").
- 5. **Bandeja de papel 3:** esta bandeja es estándar en todos los modelos. La bandeja puede utilizarse para materiales de impresión A4 ABL (8.5 x 11" ABL).
- 6. **Bandeja de papel 4:** esta bandeja es opcional en todos los modelos. La bandeja puede utilizarse para materiales de impresión A4 ABL (8.5 x 11" ABL).
- 7. **Bandeja especial:** se utiliza para materiales de impresión no estándar de tamaños entre A6 ABC (2.8 x 4.3" ABC) y A3 (11 x 17").
- 8. **Bandeja de desplazamiento:** la bandeja de desplazamiento opcional entrega la salida clasificada o sin clasificar. Cada juego o pila sale desplazada de la anterior para permitir una separación fácil.
- 9. **Acabadora de oficina:** esta acabadora opcional apila, clasifica, grapa y desplaza la salida. También pueden instalarse kits de perforación para esta acabadora.
- 10. **Acabadora de oficina con realizador de folletos:** esta acabadora opcional crea folletos, clasifica, desplaza, apila y grapa la salida. También pueden instalarse kits de perforación con esta acabadora.
- 11. **Estante auxiliar**: es un estante opcional que se utiliza para retener documentos en la grapadora auxiliar.
- 12. **Grapadora auxiliar:** es una grapadora opcional que se utiliza para grapar hojas si no se ha instalado la acabadora, o para volver a grapar los originales después de copiarlos.

Nota: ABC significa alimentación por el borde corto (cuando el borde corto entra primero al alimentarse en el dispositivo). ABL significa alimentación por el borde largo (cuando el papel se orienta para que el borde largo entre primero al alimentarse en el dispositivo).

## <span id="page-23-0"></span>Localización del número de serie en el dispositivo

[Si necesita asistencia durante la instalación del producto o posteriormente, visite](www.xerox.com) www.xerox.com para obtener soluciones y asistencia en línea.

Si desea obtener más asistencia, llame a nuestros expertos en el Centro de Asistencia Xerox, o póngase en contacto con su representante local. Cuando realice una llamada, especifique el número de serie de la máquina.

Los números de teléfono del Centro de Asistencia Xerox o del representante local se proporcionan cuando se instala el dispositivo.

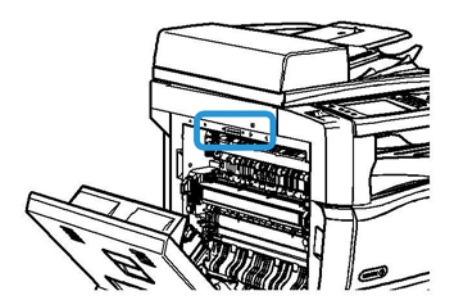

- 1. Levante la palanca para abrir la puerta en el lado izquierdo del dispositivo. Despacio baje la puerta hasta que quede a un ángulo de 45° respecto al dispositivo.
- 2. El número de serie se encuentra en la parte superior de la zona expuesta al abrir la puerta.

## <span id="page-24-0"></span>Servicios y opciones

### Identificación de los servicios estándar y opcionales para WorkCentre 5945

Hay varios servicios y opciones disponibles para utilizarse con el dispositivo. Muchos servicios y opciones se proporcionan como estándar y solo requieren la activación o la configuración con hardware de otros fabricantes.

Las funciones y kits opcionales adicionales también están disponibles y se pueden comprar e instalar.

Las opciones disponibles dependen del modelo del dispositivo.

#### **Estándar**

- **Bandeja de papel 1:** bandeja de papel totalmente ajustable.
- **Bandeja de papel 2:** bandeja de papel totalmente ajustable.
- **Bandeja de papel 3:** bandeja de papel de gran capacidad.
- **Bandeja de papel 4:** bandeja de papel de gran capacidad.
- **Bandeja de papel especial:** se utiliza para materiales de impresión no estándar.
- **Escáner de color:** se utiliza para escanear en color.
- **Escaneado:** activa los servicios de E-mail y de Escaneado de trabajos.

#### **Opcional**

- **Bandeja de sobres:** se instala en lugar de la bandeja de papel 2 para permitir la impresión de sobres. Se pueden colocar hasta 55 sobres nº 10 (4.1 x 9.5") en la bandeja.
- **Kit de bloqueo de la bandeja de papel:** bloquea las bandejas para que no pueda retirarse el papel; es una función útil en las bibliotecas.
- **Bandeja de desplazamiento:** entrega la salida clasificada o sin clasificar.
- **Acabadora de oficina:** apila, clasifica, grapa y desplaza la salida. También hay un kit de perforación para esta acabadora.
- **Kit de perforación de 2 agujeros de la acabadora de oficina:** permite que la acabadora de oficina realice dos perforaciones. Hay otros kits de perforación para esta acabadora. Solo se puede instalar un kit de perforación a la vez.
- **Kit de perforación de 3 agujeros de la acabadora de oficina:** permite que la acabadora de oficina realice tres perforaciones. Hay otros kits de perforación para esta acabadora. Solo se puede instalar un kit de perforación a la vez.
- **Kit de perforación de 4 agujeros de la acabadora de oficina:** permite que la acabadora de oficina realice cuatro perforaciones. Hay otros kits de perforación para esta acabadora. Solo se puede instalar un kit de perforación a la vez.
- **Kit de perforación de 4 agujeros (Sueco) de la acabadora de oficina:** permite que la acabadora de oficina realice cuatro perforaciones. Hay otros kits de perforación para esta acabadora. Solo se puede instalar un kit de perforación a la vez.
- **Nueva acabadora de oficina con realizador de folletos:** crea folletos, clasifica, desplaza, apila y grapa las impresiones. También pueden instalarse kits de perforación con esta acabadora.
- **Kit de perforación de 2 orificios de la nueva acabadora de oficina con realizador de folletos:** permite que la acabadora de oficina realice 2 perforaciones. Hay otros kits de perforación para esta acabadora. Solo se puede instalar un kit de perforación a la vez.
- **Kit de perforación de 3 orificios de la nueva acabadora de oficina con realizador de folletos:** permite que la acabadora de oficina realice 3 perforaciones. Hay otros kits de perforación para esta acabadora. Solo se puede instalar un kit de perforación a la vez.
- **Kit de perforación de 4 orificios de la nueva acabadora de oficina con realizador de folletos:** permite que la acabadora de oficina realice 4 perforaciones. Hay otros kits de perforación para esta acabadora. Solo se puede instalar un kit de perforación a la vez.
- **Kit de perforación de 4 orificios de estándar sueco de la nueva acabadora de oficina con realizador de folletos:** permite que la acabadora de oficina realice 4 perforaciones. Hay otros kits de perforación para esta acabadora. Solo se puede instalar un kit de perforación a la vez.
- **Grapadora auxiliar:** para grapar manualmente. Se debe instalar el estante auxiliar.
- **Estante auxiliar:** un estante que se puede instalar en el lado izquierdo del dispositivo.
- **Kit de fax básico (interno):** este kit permite la conexión de una sola línea de fax.
- **Kit de fax ampliado (interno):** este kit permite que se conecten dos líneas de fax.
- **Fax de LAN:** permite que los usuarios envíen faxes directamente desde el PC mediante el controlador de impresión.

Se requiere la instalación y configuración del kit de fax básico o ampliado.

• **Fax de servidor:** permite a los usuarios enviar y recibir faxes impresos a través del servidor de fax.

Requiere la configuración e instalación del servidor de fax de otro fabricante.

- **Fax de Internet:** permite a los usuarios enviar o recibir faxes por Internet o intranet.
- **Kit de escanear a PC:** permite escanear a su equipo. Hay disponibles versiones estándar o profesionales.
- **Kit de activación de XPS:** permite crear documentos en formato XPS (especificación de papel de XML).
- **Kit de seguridad:** proporciona funciones de seguridad adicionales como las opciones de sobrescritura de imágenes.
- **Kit de control de integridad McAfee:** utiliza el software McAfee para detectar y prevenir la modificación y ejecución de archivos en el dispositivo.
- **Kit de impresión internacional Unicode:** permite la impresión de caracteres unicode.
- **Kit de impresión inalámbrica:** permite la conexión a una red inalámbrica.
- **Xerox Secure Access:** proporciona un dispositivo de lectura de tarjetas para restringir el acceso al dispositivo.
- **Contabilidad de red:** permite supervisar el uso del dispositivo para imprimir, copiar y escanear trabajos de múltiples dispositivos a través de la red. Se requiere un servidor de otro fabricante.
- **Contabilidad estándar de Xerox:** herramienta de contabilidad que registra el número de trabajos de copia, impresión, escaneado, fax de servidor y fax que realiza cada usuario.
- **Kit de impresión internacional Unicode:** permite la impresión de caracteres unicode.
- **Kit del Asistente de copiadoras Xerox:** proporciona acceso más fácil a las funciones de copia. Esta tecnología de asistencia ofrece una alternativa a la pantalla táctil estándar y ayuda a todos los usuarios, en especial, a las personas en sillas de ruedas, ciegas o con discapacidad visual, a programar fácilmente los trabajos de copia y a realizar copias.

• **Interfaz de dispositivo de otro fabricante:** permite la incorporación de un dispositivo de acceso y contabilidad de otro fabricante, por ejemplo, un lector de tarjetas o una unidad de monedas.

#### **No está disponible**

• Todas las posibles opciones para este dispositivo, en este modelo están disponibles como funciones estándar u opcionales.

## Identificación de los servicios estándar y opcionales para WorkCentre 5955

Hay varios servicios y opciones disponibles para utilizarse con el dispositivo. Muchos servicios y opciones se proporcionan como estándar y solo requieren la activación o la configuración con hardware de otros fabricantes.

Las funciones y kits opcionales adicionales también están disponibles y se pueden comprar e instalar.

Las opciones disponibles dependen del modelo del dispositivo.

#### **Estándar**

- **Bandeja de papel 1:** bandeja de papel totalmente ajustable.
- **Bandeja de papel 2:** bandeja de papel totalmente ajustable.
- **Bandeja de papel 3:** bandeja de papel de gran capacidad.
- **Bandeja de papel 4:** bandeja de papel de gran capacidad.
- **Bandeja de papel especial:** se utiliza para materiales de impresión no estándar.
- **Escáner de color:** se utiliza para escanear en color.
- **Escaneado:** activa los servicios de E-mail y de Escaneado de trabajos.

#### **Opcional**

- **Bandeja de sobres:** se instala en lugar de la bandeja de papel 2 para permitir la impresión de sobres. Se pueden colocar hasta 55 sobres nº 10 (4.1 x 9.5") en la bandeja.
- **Kit de bloqueo de la bandeja de papel:** bloquea las bandejas para que no pueda retirarse el papel; es una función útil en las bibliotecas.
- **Bandeja de desplazamiento:** entrega la salida clasificada o sin clasificar.
- **Acabadora de oficina:** apila, clasifica, grapa y desplaza la salida. También hay un kit de perforación para esta acabadora.
- **Kit de perforación de 2 agujeros de la acabadora de oficina:** permite que la acabadora de oficina realice dos perforaciones. Hay otros kits de perforación para esta acabadora. Solo se puede instalar un kit de perforación a la vez.
- **Kit de perforación de 3 agujeros de la acabadora de oficina:** permite que la acabadora de oficina realice tres perforaciones. Hay otros kits de perforación para esta acabadora. Solo se puede instalar un kit de perforación a la vez.
- **Kit de perforación de 4 agujeros de la acabadora de oficina:** permite que la acabadora de oficina realice cuatro perforaciones. Hay otros kits de perforación para esta acabadora. Solo se puede instalar un kit de perforación a la vez.
- **Kit de perforación de 4 agujeros (Sueco) de la acabadora de oficina:** permite que la acabadora de oficina realice cuatro perforaciones. Hay otros kits de perforación para esta acabadora. Solo se puede instalar un kit de perforación a la vez.
- **Nueva acabadora de oficina con realizador de folletos:** crea folletos, clasifica, desplaza, apila y grapa las impresiones. También pueden instalarse kits de perforación con esta acabadora.
- **Kit de perforación de 2 orificios de la nueva acabadora de oficina con realizador de folletos:** permite que la acabadora de oficina realice 2 perforaciones. Hay otros kits de perforación para esta acabadora. Solo se puede instalar un kit de perforación a la vez.
- **Kit de perforación de 3 orificios de la nueva acabadora de oficina con realizador de folletos:** permite que la acabadora de oficina realice 3 perforaciones. Hay otros kits de perforación para esta acabadora. Solo se puede instalar un kit de perforación a la vez.
- **Kit de perforación de 4 orificios de la nueva acabadora de oficina con realizador de folletos:** permite que la acabadora de oficina realice 4 perforaciones. Hay otros kits de perforación para esta acabadora. Solo se puede instalar un kit de perforación a la vez.
- **Kit de perforación de 4 orificios de estándar sueco de la nueva acabadora de oficina con realizador de folletos:** permite que la acabadora de oficina realice 4 perforaciones. Hay otros kits de perforación para esta acabadora. Solo se puede instalar un kit de perforación a la vez.
- **Grapadora auxiliar:** para grapar manualmente. Se debe instalar el estante auxiliar.
- **Estante auxiliar:** un estante que se puede instalar en el lado izquierdo del dispositivo.
- **Kit de fax básico (interno):** este kit permite la conexión de una sola línea de fax.
- **Kit de fax ampliado (interno):** este kit permite que se conecten dos líneas de fax.
- **Fax de LAN:** permite que los usuarios envíen faxes directamente desde el PC mediante el controlador de impresión.

Se requiere la instalación y configuración del kit de fax básico o ampliado.

• **Fax de servidor:** permite a los usuarios enviar y recibir faxes impresos a través del servidor de  $f$ ax

Requiere la configuración e instalación del servidor de fax de otro fabricante.

- **Fax de Internet:** permite a los usuarios enviar o recibir faxes por Internet o intranet.
- **Kit de escanear a PC:** permite escanear a su equipo. Hay disponibles versiones estándar o profesionales.
- **Kit de activación de XPS:** permite crear documentos en formato XPS (especificación de papel de XML).
- **Kit de seguridad:** proporciona funciones de seguridad adicionales como las opciones de sobrescritura de imágenes.
- **Kit de control de integridad McAfee:** utiliza el software McAfee para detectar y prevenir la modificación y ejecución de archivos en el dispositivo.
- **Kit de impresión internacional Unicode:** permite la impresión de caracteres unicode.
- **Kit de impresión inalámbrica:** permite la conexión a una red inalámbrica.
- **Xerox Secure Access:** proporciona un dispositivo de lectura de tarjetas para restringir el acceso al dispositivo.
- **Contabilidad de red:** permite supervisar el uso del dispositivo para imprimir, copiar y escanear trabajos de múltiples dispositivos a través de la red. Se requiere un servidor de otro fabricante.
- **Contabilidad estándar de Xerox:** herramienta de contabilidad que registra el número de trabajos de copia, impresión, escaneado, fax de servidor y fax que realiza cada usuario.
- **Kit de impresión internacional Unicode:** permite la impresión de caracteres unicode.
- **Kit del Asistente de copiadoras Xerox:** proporciona acceso más fácil a las funciones de copia. Esta tecnología de asistencia ofrece una alternativa a la pantalla táctil estándar y ayuda a todos los usuarios, en especial, a las personas en sillas de ruedas, ciegas o con discapacidad visual, a programar fácilmente los trabajos de copia y a realizar copias.
- **Interfaz de dispositivo de otro fabricante:** permite la incorporación de un dispositivo de acceso y contabilidad de otro fabricante, por ejemplo, un lector de tarjetas o una unidad de monedas.

#### **No está disponible**

• Todas las posibles opciones para este dispositivo, en este modelo están disponibles como funciones estándar u opcionales.

### Descripción de los dispositivos de acabado

#### **Acabadora de oficina**

- Tiene capacidad para 250 hojas de papel en la bandeja superior y 2000 hojas en la bandeja del apilador.
- Peso del papel de 60 a 216 g/m<sup>2</sup> (de 16 a 57 lb).
- La acabadora de oficina (si está disponible) puede clasificar, apilar, grapar y perforar la salida impresa, dependiendo de las funciones seleccionadas. Grapa entre 2 y 50 hojas de papel de 80 g/m² (20 lb), o menos si utiliza cartulina o separadores.
- La grapadora de la acabadora dispone de 1 cartucho de grapas con 5000 grapas.
- En la acabadora se pueden instalar los kits de perforación de 2, 3 o 4 agujeros opcionales.

#### **Nueva acabadora de oficina con realizador de folletos**

- Tiene capacidad para 250 hojas de papel en la bandeja superior y 2000 hojas en la bandeja del apilador.
- Peso del papel de 60 a 216 g/m<sup>2</sup> (de 16 a 57 lb).
- El realizador de folletos (si está disponible) puede clasificar, apilar, grapar y perforar la salida impresa, dependiendo de las funciones seleccionadas. Grapa entre 2 y 50 hojas de papel de 80 g/m² (20 lb) o menos si utiliza cartulina o separadores.
- La grapadora de la acabadora dispone de 1 cartucho de grapas con 5000 grapas.
- En la acabadora se pueden instalar los kits de perforación de 2, 3 o 4 agujeros opcionales.
- El realizador de folletos puede grapar y pegar hasta 15 hojas de papel de 80 g/m<sup>2</sup> (20 lb).

## <span id="page-29-0"></span>Identificación de los botones del panel de control

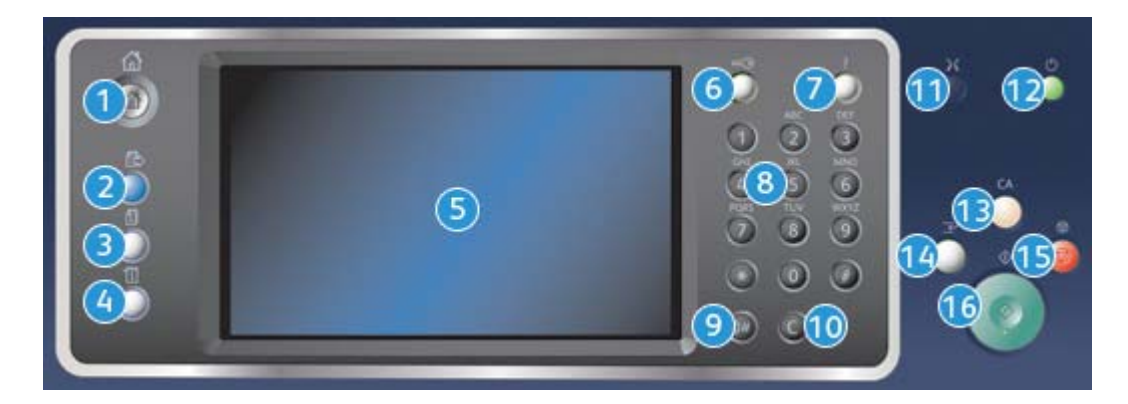

- 1. **Página principal de Servicios:** proporciona acceso a los servicios disponibles en el dispositivo.
- 2. **Servicios:** regresa a la pantalla anterior de la función de copia, fax o escaneado cuando se muestra la pantalla Estado de trabajos o Estado de la máquina.
- 3. **Estado de trabajos:** se utiliza para comprobar el trabado de trabajos activos o para mostrar la información detallada de los trabajos completados.
- 4. **Estado de la máquina:** se utiliza para comprobar el estado del dispositivo, los contadores de facturación, el estado de los consumibles o para imprimir la documentación y los informes del usuario. Utilice este botón también cuando acceda al modo Herramientas.
- 5. **Pantalla táctil:** se utiliza para seleccionar las funciones de programación y mostrar los procedimientos de solución de errores e información general sobre la máquina.
- 6. **Conexión/Desconexión:** se utiliza para especificar los detalles de conexión y para desconectarse.
- 7. **Ayuda:** muestra los mensajes de ayuda para las funciones del dispositivo.
- 8. **Teclado numérico:** se utiliza para especificar caracteres alfanuméricos.
- 9. **Pausa de marcación:** se utiliza para insertar una pausa al marcar un número de fax.
- 10. **"C" Cancelar entrada:** cancela la entrada anterior que se hizo en el teclado numérico.
- 11. **Idioma:** se utiliza para seleccionar un idioma diferente para las opciones de la pantalla táctil.
- 12. **Apagado/encendido:** se utiliza para seleccionar el modo de ahorro de energía, realizar un reinicio rápido o encender o apagar el dispositivo.
- 13. **Borrar todo:** se pulsa una vez para cancelar la entrada actual. Se pulsa dos veces para regresar a las opciones predeterminadas.
- 14. **Interrumpir impresión:** se utiliza para pausar el trabajo que se imprime actualmente, para ejecutar un trabajo de impresión más urgente.
- 15. **Parar:** detiene el trabajo en curso.
- 16. **Comenzar:** se utiliza para comenzar un trabajo.

## <span id="page-30-0"></span>Encendido y apagado

### Encendido del dispositivo

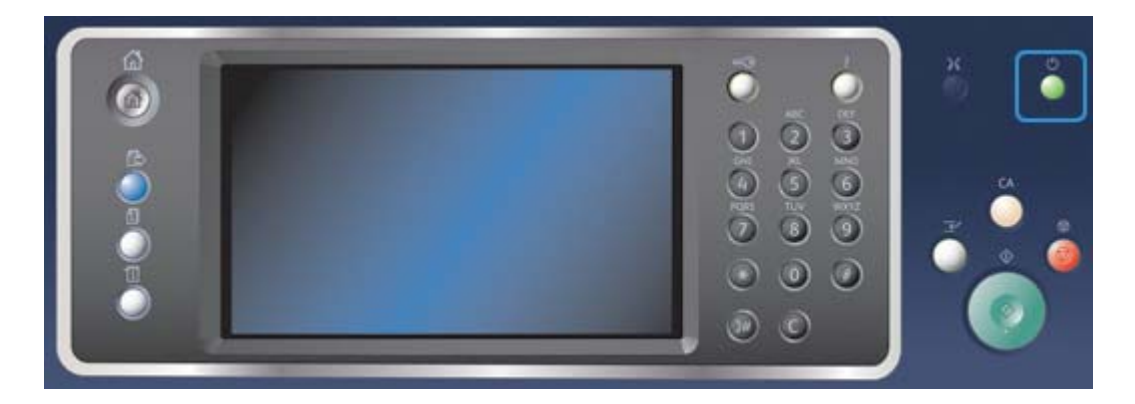

- 1. Asegúrese de que el dispositivo está conectado a una fuente de alimentación adecuada y de que el cable de alimentación está bien enchufado a la toma de corriente.
- 2. Pulse el botón de **Encendido/Apagado**. El proceso de encendido (encender con todas las opciones instaladas) tarda menos de 3 minutos y 50 segundos.

Nota: Si no hay páginas en la bandeja de entrada del alimentador automático de documentos al encender el equipo o al salir del modo de ahorro de energía se le indicará que coloque los documentos en la bandeja.

## Apagado del dispositivo

Apagar finaliza la sesión actual y apaga el dispositivo.

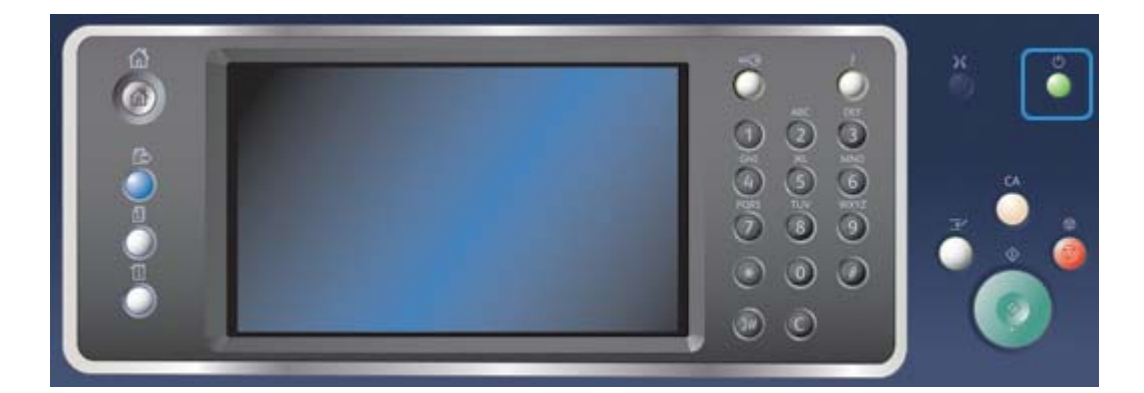

- 1. Pulse el botón **Encendido/Apagado** en el panel de control.
- 2. Seleccione el botón **Apagar** en la pantalla táctil.
- 3. Pulse el botón **Apagar** otra vez para confirmar que desea apagar el dispositivo.

Nota: Al confirmar el apagado, se borrarán todos los trabajos que hay en la cola en dicho momento. Si selecciona **Cancelar**, se cancelará la opción de apagado, el dispositivo quedará listo para utilizarse y se retendrán los trabajos que estén en la cola.

El dispositivo empezará una secuencia de apagado controlada. Permanece encendido por unos 36 segundos antes de apagarse.

## Uso de la opción de ahorro de energía

La función Ahorro de energía finaliza la sesión actual y mantiene el dispositivo funcionando con baja energía. Cuando esté en el modo de ahorro de energía, pulse el botón de encendido para activar el dispositivo.

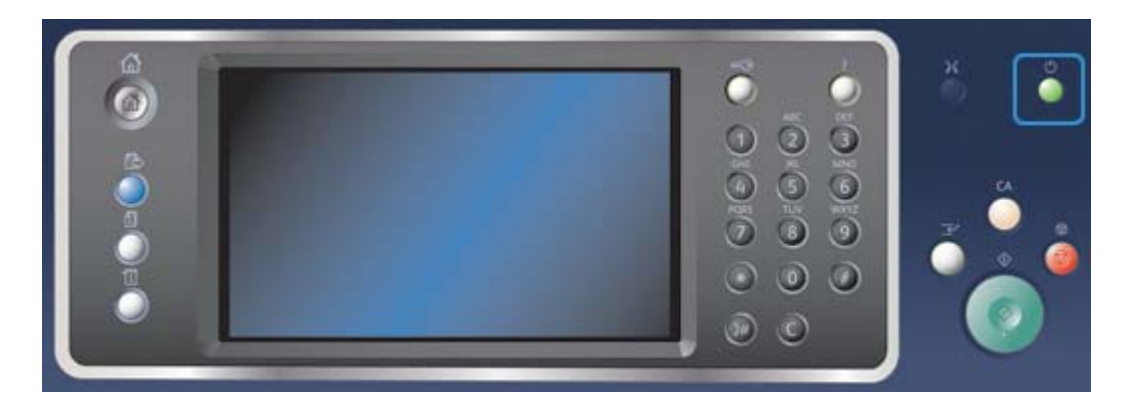

- 1. Pulse el botón **Encendido/Apagado** en el panel de control.
- 2. Seleccione el botón **Ahorro de energía** en la pantalla táctil.
- 3. Pulse el botón **Ahorro de energía** otra vez para confirmar que desea que el dispositivo pase al modo de Ahorro de energía.

Nota: Cuando se confirme el modo de Ahorro de energía, el dispositivo entrará de inmediato en el Modo bajo consumo. Si se ha configurado el Modo reposo, el dispositivo entrará en el Modo reposo después de un período específico de tiempo.

Nota: El botón de Encendido/Apagado se ilumina cuando el dispositivo está en el modo de Ahorro de energía. Una luz continua indica que el dispositivo está en el Modo bajo consumo. Una luz que parpadea indica que el dispositivo está en el Modo reposo.

4. Para volver a activar el dispositivo cuando esté en Modo bajo consumo o Modo reposo, pulse el botón **Encendido/Apagado**. El dispositivo tarda más tiempo en recuperarse del Modo reposo.

Nota: Si no hay páginas en la bandeja de entrada del alimentador automático de documentos al encender el equipo o al salir del modo de ahorro de energía se le indicará que coloque los documentos en la bandeja.

## <span id="page-32-0"></span>Colocación de documentos

Se pueden colocar documentos originales en el alimentador de documentos o en el cristal de exposición.

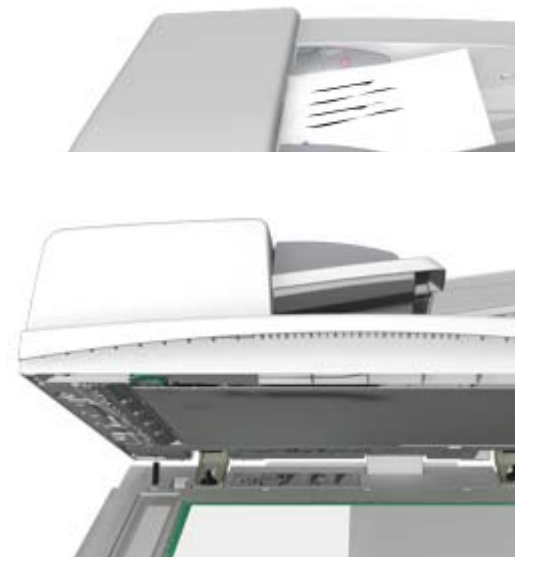

1. Coloque los documentos cara arriba en la bandeja de entrada del alimentador de documentos. Ajuste la guía para que roce los documentos.

O bien

Levante el alimentador de documentos. Coloque el documento cara abajo en el cristal de exposición y regístrelo con la flecha en la esquina superior izquierda. Cierre el alimentador de documentos.

Nota: Los documentos originales se escanean solamente una vez, incluso cuando se desea realizar varias copias o cuando se insertan originales a 2 caras en el alimentador de documentos.

## <span id="page-33-0"></span>Realización de copias

Cuando se pulsa el botón Comenzar para realizar una copia, el dispositivo escanea los originales y almacena las imágenes temporalmente. A continuación imprime las imágenes en función de las opciones que haya seleccionado.

Si se ha activado Autenticación o Contabilidad en el dispositivo, es posible que deba introducir los datos de conexión para acceder a las funciones de copia.

1. Coloque los documentos cara arriba en la bandeja de entrada del alimentador de documentos. Ajuste la guía para que roce los documentos.

O bien

Levante el alimentador de documentos. Coloque el documento cara abajo en el cristal de exposición y regístrelo con la flecha en la esquina superior izquierda. Cierre el alimentador de documentos.

- 2. Pulse el botón **Borrar todo** en el panel de control para cancelar las opciones de programación anteriores.
- 3. Pulse el botón **Página principal de Servicios**.
- 4. Seleccione el botón **Copia** en la pantalla táctil.
- 5. Si es preciso, seleccione la ficha **Copia**. Suele ser la ficha activa cuando se abre el servicio de Copia.
- 6. Seleccione las opciones deseadas.
- 7. Especifique el número de copias deseadas con el teclado numérico del panel de control.
- 8. Pulse el botón **Comenzar** en el panel de control para escanear el original.
- 9. Retire el original del alimentador de documentos o del cristal de exposición cuando haya finalizado el escaneado. El trabajo entra en la lista de trabajos y está listo para procesarse.
- 10. Pulse el botón **Estado de trabajos** en el panel de control del dispositivo para ver la lista de trabajos y comprobar el estado del trabajo.
- 11. Si el trabajo sigue retenido en la lista de Trabajos activos, el dispositivo necesita recursos adicionales, por ejemplo, papel o grapas, antes de poder completar el trabajo. Para saber cuáles son los recursos necesarios, seleccione el trabajo y, a continuación, el botón **Detalles**. Cuando estén disponibles los recursos, se imprimirá el trabajo.

## <span id="page-34-0"></span>Impresión

## Impresión de un documento mediante el controlador de impresión PostScript

Para imprimir desde el PC en el dispositivo, utilice un controlador de impresión. Hay disponibles varios controladores de impresión Xerox para el dispositivo, compatibles con los sistemas operativos más populares. Los controladores de impresión Xerox permiten utilizar las funciones específicas disponibles en el dispositivo.

Nota: El dispositivo se activa para AirPrint. AirPrint es la tecnología de impresión sin controladores de Apple que permite que los dispositivos Apple (Mac, teléfonos y tabletas) impriman al dispositivo sin instalar controladores o descargar software.

El administrador del sistema puede haber cargado controladores específicos en su equipo. No obstante, si la elección depende de usted, consulte la siguiente información para decidir qué controlador instalar.

- **PS (PostScript)**: ofrece más opciones para ajustar a escala y manipular imágenes; ofrece mayor precisión con gráficos complejos. PostScript también ofrece diferentes tipos de resolución de errores y distintas opciones de sustitución de fuentes.
- **PCL (Lenguaje de comandos de impresora)**: por lo general tiene menos funciones avanzadas que PostScript. Los controladores PCL procesan la mayoría de trabajos más rápido que los otros controladores. Este controlador es idóneo para la mayoría de tareas cotidianas de impresión.
- **XPS (XML Paper Specification)**: es una especificación abierta para un lenguaje de descripción de páginas y un formato de documentos fijo desarrollado originalmente por Microsoft. Utilice este controlador para mejorar la velocidad y la calidad de los archivos XPS que desea imprimir.
- **Mac**: es un controlador PostScript diseñado específicamente para Mac.

Nota: Para imprimir un documento XPS, el dispositivo debe tener instalada la función XPS opcional.

Además de los controladores diseñados específicamente para su dispositivo, también puede utilizar los controladores Xerox Global Print Driver o Xerox Mobile Express Driver. Estos controladores no permiten el acceso a todas las funciones disponibles con los controladores específicos del dispositivo.

- **Global Print Driver**: está disponible para lenguajes de descripción de impresora PS o PCL, como los controladores específicos del dispositivo mencionados anteriormente. Este controlador funciona con impresoras Xerox y de otros fabricantes. Utilizar este controlador hace que sea más fácil agregar y actualizar las impresoras porque no debe modificarse el controlador de impresión.
- **Mobile Express Driver**: este controlador permite buscar e imprimir en cualquier impresora PostScript, en cualquier ubicación, sin tener que descargar ni instalar controladores.

El administrador del sistema puede configurar los permisos para controlar el acceso a las funciones de impresión.

- Especificando la hora y el día de la semana en las que puede imprimirse en el dispositivo.
- Bloqueando ciertos tipos de trabajos, por ejemplo, los trabajos de impresión protegida.
- Restringiendo el acceso a determinadas bandejas de papel.
- Evitando la impresión a 1 cara.
- Configurando las opciones de impresión específicas para ciertas aplicaciones, por ejemplo, especificando que todos los documentos de Microsoft Word se impriman a 1 cara.
- Restringiendo los trabajos de impresión a trabajos de impresión protegida.

El administrador del sistema también puede configurar el controlador de impresión para que le pida los datos de conexión cuando imprima un documento.

Si desea más información, consulte la Guía del administrador del sistema.

- 1. Abra el documento que desea imprimir. En la mayoría de aplicaciones, seleccione el botón **Office** o **Archivo** y, a continuación, **Imprimir** en el menú Archivo.
- 2. Introduzca el número de copias que desea realizar. Dependiendo de la aplicación que utiliza, es posible que también pueda seleccionar un intervalo de páginas y seleccionar otras opciones de impresión.
- 3. Seleccione el controlador PS de Xerox en la lista de controladores de impresión disponibles.
- 4. Abra la ventana Propiedades del controlador de impresión; el método variará en función de la aplicación desde la que imprima. Para la mayoría de las aplicaciones de Microsoft, seleccione el botón **Propiedades** o **Preferencias** para abrir la ventana.
- 5. Seleccione las opciones requeridas.
- 6. Haga clic en el botón **Aceptar** para guardar las opciones.
- 7. Seleccione el botón de confirmación; el nombre variará en función de la aplicación desde la que imprima. En la mayoría de aplicaciones, seleccione el botón **Confirmar** o **Imprimir**.
- 8. Busque el trabajo en el dispositivo.
- 9. Pulse el botón **Estado de trabajos** en el panel de control del dispositivo para ver la lista de trabajos y comprobar el estado del trabajo.
- 10. Los trabajos de impresión suelen mostrarse en la lista de trabajos activos; sin embargo, si el administrador del sistema ha activado la función Retener todos los trabajos, el trabajo aparecerá en la lista de trabajos de impresión retenidos o trabajos de impresión no identificados. Para liberar un trabajo retenido, seleccione el trabajo en la lista requerida y, a continuación, seleccione el botón **Liberar**.
- 11. Si el trabajo sigue retenido en la lista de Trabajos activos, el dispositivo necesita recursos adicionales, por ejemplo, papel o grapas, antes de poder completar el trabajo. Para saber cuáles son los recursos necesarios, seleccione el trabajo y, a continuación, el botón **Detalles**. Cuando estén disponibles los recursos, se imprimirá el trabajo.

## Impresión de un documento mediante el controlador de impresión PCL

Para imprimir desde el PC en el dispositivo, utilice un controlador de impresión. Hay disponibles varios controladores de impresión Xerox para el dispositivo, compatibles con los sistemas operativos más populares. Los controladores de impresión Xerox permiten utilizar las funciones específicas disponibles en el dispositivo.

Nota: El dispositivo se activa para AirPrint. AirPrint es la tecnología de impresión sin controladores de Apple que permite que los dispositivos Apple (Mac, teléfonos y tabletas) impriman al dispositivo sin instalar controladores o descargar software.
El administrador del sistema puede haber cargado controladores específicos en su equipo. No obstante, si la elección depende de usted, consulte la siguiente información para decidir qué controlador instalar.

- **PS (PostScript)**: ofrece más opciones para ajustar a escala y manipular imágenes; ofrece mayor precisión con gráficos complejos. PostScript también ofrece diferentes tipos de resolución de errores y distintas opciones de sustitución de fuentes.
- **PCL (Lenguaje de comandos de impresora)**: por lo general tiene menos funciones avanzadas que PostScript. Los controladores PCL procesan la mayoría de trabajos más rápido que los otros controladores. Este controlador es idóneo para la mayoría de tareas cotidianas de impresión.
- **XPS (XML Paper Specification)**: es una especificación abierta para un lenguaje de descripción de páginas y un formato de documentos fijo desarrollado originalmente por Microsoft. Utilice este controlador para mejorar la velocidad y la calidad de los archivos XPS que desea imprimir.
- **Mac**: es un controlador PostScript diseñado específicamente para Mac.

Nota: Para imprimir un documento XPS, el dispositivo debe tener instalada la función XPS opcional.

Además de los controladores diseñados específicamente para su dispositivo, también puede utilizar los controladores Xerox Global Print Driver o Xerox Mobile Express Driver. Estos controladores no permiten el acceso a todas las funciones disponibles con los controladores específicos del dispositivo.

- **Global Print Driver**: está disponible para lenguajes de descripción de impresora PS o PCL, como los controladores específicos del dispositivo mencionados anteriormente. Este controlador funciona con impresoras Xerox y de otros fabricantes. Utilizar este controlador hace que sea más fácil agregar y actualizar las impresoras porque no debe modificarse el controlador de impresión.
- **Mobile Express Driver**: este controlador permite buscar e imprimir en cualquier impresora PostScript, en cualquier ubicación, sin tener que descargar ni instalar controladores.

El administrador del sistema puede configurar los permisos para controlar el acceso a las funciones de impresión.

- Especificando la hora y el día de la semana en las que puede imprimirse en el dispositivo.
- Bloqueando ciertos tipos de trabajos, por ejemplo, los trabajos de impresión protegida.
- Restringiendo el acceso a determinadas bandejas de papel.
- Evitando la impresión a 1 cara.
- Configurando las opciones de impresión específicas para ciertas aplicaciones, por ejemplo, especificando que todos los documentos de Microsoft Word se impriman a 1 cara.
- Restringiendo los trabajos de impresión a trabajos de impresión protegida.

El administrador del sistema también puede configurar el controlador de impresión para que le pida los datos de conexión cuando imprima un documento.

Si desea más información, consulte la Guía del administrador del sistema.

- 1. Abra el documento que desea imprimir. En la mayoría de aplicaciones, seleccione el botón **Office** o **Archivo** y, a continuación, **Imprimir** en el menú Archivo.
- 2. Introduzca el número de copias que desea realizar. Dependiendo de la aplicación que utiliza, es posible que también pueda seleccionar un intervalo de páginas y seleccionar otras opciones de impresión.
- 3. Seleccione el controlador PCL de Xerox en la lista de controladores de impresión disponibles.
- 4. Abra la ventana Propiedades del controlador de impresión; el método variará en función de la aplicación desde la que imprima. Para la mayoría de las aplicaciones de Microsoft, seleccione el botón **Propiedades** o **Preferencias** para abrir la ventana.
- 5. Seleccione las opciones requeridas.
- 6. Haga clic en el botón **Aceptar** para guardar las opciones.
- 7. Seleccione el botón de confirmación; el nombre variará en función de la aplicación desde la que imprima. En la mayoría de aplicaciones, seleccione el botón **Confirmar** o **Imprimir**.
- 8. Los trabajos de impresión suelen mostrarse en la lista de trabajos activos; sin embargo, si el administrador del sistema ha activado la función Retener todos los trabajos, el trabajo aparecerá en la lista de trabajos de impresión retenidos o trabajos de impresión no identificados. Para liberar un trabajo retenido, seleccione el trabajo en la lista requerida y, a continuación, seleccione el botón **Liberar**.
- 9. Pulse el botón **Estado de trabajos** en el panel de control del dispositivo para ver la lista de trabajos y comprobar el estado del trabajo.
- 10. Busque el trabajo en el dispositivo.
- 11. Si el trabajo sigue retenido en la lista de Trabajos activos, el dispositivo necesita recursos adicionales, por ejemplo, papel o grapas, antes de poder completar el trabajo. Para saber cuáles son los recursos necesarios, seleccione el trabajo y, a continuación, el botón **Detalles**. Cuando estén disponibles los recursos, se imprimirá el trabajo.

## Impresión de un documento mediante el controlador de impresión Mac

Para imprimir desde el PC en el dispositivo, utilice un controlador de impresión. Los controladores de impresión Xerox para Mac permiten utilizar las funciones específicas disponibles en el dispositivo.

Nota: El dispositivo se activa para AirPrint. AirPrint es la tecnología de impresión sin controladores de Apple que permite que los dispositivos Apple (Mac, teléfonos y tabletas) impriman al dispositivo sin instalar controladores o descargar software.

El administrador del sistema puede configurar los permisos para controlar el acceso a las funciones de impresión.

- Especificando la hora y el día de la semana en las que puede imprimirse en el dispositivo.
- Bloqueando ciertos tipos de trabajos, por ejemplo, los trabajos de impresión protegida.
- Restringiendo el acceso a determinadas bandejas de papel.
- Evitando la impresión a 1 cara.
- Configurando las opciones de impresión específicas para ciertas aplicaciones, por ejemplo, especificando que todos los documentos de Microsoft Word se impriman a 1 cara.
- Restringiendo los trabajos de impresión a trabajos de impresión protegida.

El administrador del sistema también puede configurar el controlador de impresión para que le pida los datos de conexión cuando imprima un documento.

Si desea más información, consulte la Guía del administrador del sistema.

- 1. Abra el documento que desea imprimir. En la mayoría de aplicaciones, seleccione el botón **Archivo** y, a continuación, **Imprimir** en el menú Archivo.
- 2. Introduzca el número de copias que desea realizar. Dependiendo de la aplicación que utiliza, es posible que también pueda seleccionar un intervalo de páginas y seleccionar otras opciones de impresión.
- 3. Seleccione el controlador de Xerox en la lista de controladores de impresión disponibles.
- 4. Seleccione **Funciones Xerox** en el menú Propiedades del controlador de impresión; el nombre del menú variará en función de la aplicación desde la que imprima. Desde la mayoría de las aplicaciones, seleccione el menú desplegable Copias y páginas o la que indica el nombre de la aplicación.
- 5. Seleccione las opciones requeridas.
- 6. Seleccione el botón de confirmación; el nombre variará en función de la aplicación desde la que imprima. En la mayoría de aplicaciones, seleccione el botón **Confirmar** o **Imprimir**.
- 7. Busque el trabajo en el dispositivo.
- 8. Pulse el botón **Estado de trabajos** en el panel de control del dispositivo para ver la lista de trabajos y comprobar el estado del trabajo.
- 9. Los trabajos de impresión suelen mostrarse en la lista de trabajos activos; sin embargo, si el administrador del sistema ha activado la función Retener todos los trabajos, el trabajo aparecerá en la lista de trabajos de impresión retenidos o trabajos de impresión no identificados. Para liberar un trabajo retenido, seleccione el trabajo en la lista requerida y, a continuación, seleccione el botón **Liberar**.
- 10. Si el trabajo sigue retenido en la lista de Trabajos activos, el dispositivo necesita recursos adicionales, por ejemplo, papel o grapas, antes de poder completar el trabajo. Para saber cuáles son los recursos necesarios, seleccione el trabajo y, a continuación, el botón **Detalles**. Cuando estén disponibles los recursos, se imprimirá el trabajo.

## Impresión de un documento mediante el controlador de impresión XPS

Para imprimir desde el PC en el dispositivo, utilice un controlador de impresión. Hay disponibles varios controladores de impresión Xerox para el dispositivo, compatibles con los sistemas operativos más populares. Los controladores de impresión Xerox permiten utilizar las funciones específicas disponibles en el dispositivo.

El administrador del sistema puede haber cargado controladores específicos en su equipo. No obstante, si la elección depende de usted, consulte la siguiente información para decidir qué controlador instalar.

- **PS (PostScript)**: ofrece más opciones para ajustar a escala y manipular imágenes; ofrece mayor precisión con gráficos complejos. PostScript también ofrece diferentes tipos de resolución de errores y distintas opciones de sustitución de fuentes.
- **PCL (Lenguaje de comandos de impresora)**: por lo general tiene menos funciones avanzadas que PostScript. Los controladores PCL procesan la mayoría de trabajos más rápido que los otros controladores. Este controlador es idóneo para la mayoría de tareas cotidianas de impresión.
- **XPS (XML Paper Specification)**: es una especificación abierta para un lenguaje de descripción de páginas y un formato de documentos fijo desarrollado originalmente por Microsoft. Utilice este controlador para mejorar la velocidad y la calidad de los archivos XPS que desea imprimir.
- **Mac**: es un controlador PostScript diseñado específicamente para Mac.

Nota: Para imprimir un documento XPS, el dispositivo debe tener instalada la función XPS opcional.

Si desea más información, consulte la Guía del administrador del sistema.

Además de los controladores diseñados específicamente para su dispositivo, también puede utilizar los controladores Xerox Global Print Driver o Xerox Mobile Express Driver. Estos controladores no permiten el acceso a todas las funciones disponibles con los controladores específicos del dispositivo.

- **Global Print Driver**: está disponible para lenguajes de descripción de impresora PS o PCL, como los controladores específicos del dispositivo mencionados anteriormente. Este controlador funciona con impresoras Xerox y de otros fabricantes. Utilizar este controlador hace que sea más fácil agregar y actualizar las impresoras porque no debe modificarse el controlador de impresión.
- **Mobile Express Driver**: este controlador permite buscar e imprimir en cualquier impresora PostScript, en cualquier ubicación, sin tener que descargar ni instalar controladores.

El administrador del sistema puede configurar los permisos para controlar el acceso a las funciones de impresión.

- Especificando la hora y el día de la semana en las que puede imprimirse en el dispositivo.
- Bloqueando ciertos tipos de trabajos, por ejemplo, los trabajos de impresión protegida.
- Restringiendo el acceso a determinadas bandejas de papel.
- Evitando la impresión a 1 cara.
- Configurando las opciones de impresión específicas para ciertas aplicaciones, por ejemplo, especificando que todos los documentos de Microsoft Word se impriman a 1 cara.
- Restringiendo los trabajos de impresión a trabajos de impresión protegida.

El administrador del sistema también puede configurar el controlador de impresión para que le pida los datos de conexión cuando imprima un documento.

Si desea más información, consulte la Guía del administrador del sistema.

- 1. Abra el documento que desea imprimir. En la mayoría de aplicaciones, seleccione el botón **Office** o **Archivo** y, a continuación, **Imprimir** en el menú Archivo.
- 2. Introduzca el número de copias que desea realizar. Dependiendo de la aplicación que utiliza, es posible que también pueda seleccionar un intervalo de páginas y seleccionar otras opciones de impresión.
- 3. Seleccione el controlador XPS de Xerox en la lista de controladores de impresión disponibles.
- 4. Abra la ventana Propiedades del controlador de impresión; el método variará en función de la aplicación desde la que imprima. Para la mayoría de las aplicaciones de Microsoft, seleccione el botón **Propiedades** o **Preferencias** para abrir la ventana.
- 5. Seleccione las opciones requeridas.
- 6. Haga clic en el botón **Aceptar** para guardar las opciones.
- 7. Seleccione el botón de confirmación; el nombre variará en función de la aplicación desde la que imprima. En la mayoría de aplicaciones, seleccione el botón **Confirmar** o **Imprimir**.
- 8. Busque el trabajo en el dispositivo.
- 9. Pulse el botón **Estado de trabajos** en el panel de control del dispositivo para ver la lista de trabajos y comprobar el estado del trabajo.
- 10. Los trabajos de impresión suelen mostrarse en la lista de trabajos activos; sin embargo, si el administrador del sistema ha activado la función Retener todos los trabajos, el trabajo aparecerá en la lista de trabajos de impresión retenidos o trabajos de impresión no identificados. Para liberar un trabajo retenido, seleccione el trabajo en la lista requerida y, a continuación, seleccione el botón **Liberar**.
- 11. Si el trabajo sigue retenido en la lista de Trabajos activos, el dispositivo necesita recursos adicionales, por ejemplo, papel o grapas, antes de poder completar el trabajo. Para saber cuáles son los recursos necesarios, seleccione el trabajo y, a continuación, el botón **Detalles**. Cuando estén disponibles los recursos, se imprimirá el trabajo.

# Fax

## Explicación de las opciones de fax

Existen tres servicios de Fax que pueden instalarse o activarse en el dispositivo: Fax (Fax interno), Fax de Internet y Fax de servidor.

Si se ha instalado el servicio de Fax (Fax interno), su dispositivo se conecta directamente a una línea telefónica, lo que proporciona un control directo de las transmisiones de fax. Este tipo de fax se transmite por la línea telefónica común y está sujeto a las tarifas correspondientes.

La función de Fax permite escanear documentos y enviarlos a la mayoría de las máquinas de fax conectadas a la red telefónica.

Se pueden configurar los faxes recibidos para imprimirse en el dispositivo automáticamente, para retenerse en la lista de trabajos hasta que una clave segura se introduzca o para enviarse a una dirección de e-mail mediante la función Reenvío de faxes.

La opción de fax estándar se conecta a una línea de teléfono. También está disponible la opción de fax ampliado, que emplea dos líneas de teléfono. Si se utilizan dos líneas de teléfono, es posible enviar faxes a dos destinos, recibir faxes de dos destinos o enviar y recibir faxes simultáneamente.

Fax de Internet permite crear un archivo electrónico de imágenes a partir del escaneado del documento impreso original. La imagen escaneada se convierte en formato de e-mail para transmitirse por Internet o por una intranet.

Los destinatarios se seleccionan a partir de una libreta de direcciones o se especifican manualmente mediante el teclado. Los faxes de Internet que se reciben se envían automáticamente desde el servidor al dispositivo en forma de trabajos de impresión.

Fax de servidor escanea los documentos y los envía a cualquier máquina de fax que esté conectada a la red telefónica. Las imágenes se envían desde el dispositivo a otro servidor de faxes, el cual las retransmite a través de la red telefónica al número de fax que haya elegido.

Esto significa que el servidor controla las transmisiones de fax, lo que puede limitar las opciones de fax. Por ejemplo, puede que el servidor esté configurado para recibir y enviar todos los faxes fuera de las horas punta.

El control del servidor también podría reducir los costes porque el servidor puede seleccionar la hora y la red telefónica más idóneas para la transmisión del fax.

# Envío de faxes desde el dispositivo

### **Envío de faxes (Fax interno)**

Existen tres servicios de Fax que pueden instalarse o activarse en el dispositivo: Fax (Fax interno), Fax de Internet y Fax de servidor.

Utilice el servicio de Fax para escanear documentos y enviarlos a la mayoría de las máquinas de fax conectadas a la red telefónica.

Nota: El administrador del sistema debe activar esta opción.

Si se ha activado Autenticación o Contabilidad en el dispositivo, es posible que deba introducir los datos de conexión para acceder a las funciones de fax.

1. Coloque los documentos cara arriba en la bandeja de entrada del alimentador de documentos. Ajuste la guía para que roce los documentos.

O bien

Levante el alimentador de documentos. Coloque el documento cara abajo en el cristal de exposición y regístrelo con la flecha en la esquina superior izquierda. Cierre el alimentador de documentos.

- 2. Pulse el botón **Borrar todo** en el panel de control para cancelar las opciones de programación anteriores.
- 3. Pulse el botón **Página principal de Servicios**.
- 4. Seleccione el botón **Fax** en la pantalla táctil.
- 5. Si es preciso, seleccione la ficha **Fax**. Suele ser la ficha activa cuando se abre el servicio de Fax.
- 6. Seleccione el cuadro de texto **Introducir número de fax** y utilice el teclado numérico o el teclado de la pantalla táctil para especificar el número de fax del destinatario.
- 7. Seleccione el botón **Agregar**.
	- Si desea enviar el documento a más de un destinatario, especifique los datos adicionales, un destinatario a la vez y seleccione el botón **Agregar** otra vez hasta que se hayan agregado todos los destinatarios.
- 8. Seleccione el botón **Cerrar** para guardar la información especificada.
- 9. Seleccione las opciones deseadas.
- 10. Pulse el botón **Comenzar** en el panel de control para escanear el original.
- 11. Retire el original del alimentador de documentos o del cristal de exposición cuando haya finalizado el escaneado.
- 12. Pulse el botón **Estado de trabajos** en el panel de control del dispositivo para ver la lista de trabajos y comprobar el estado del trabajo.

### **Envío de un fax de Internet**

La función Fax de Internet es parecida a la función de E-mail porque envía documentos por Internet o por la intranet mediante direcciones de e-mail. Hay varias diferencias clave entre las funciones de Fax de Internet y de E-mail.

- Utilice Fax de Internet si necesita confirmación de que se ha entregado el documento; esto se hace por razones de auditoría.
- Utilice Fax de Internet si debe enviar y recibir faxes de otros dispositivos que tengan activada la función Fax de Internet.

Nota: El administrador del sistema debe activar esta opción.

Si se ha activado Autenticación o Contabilidad en el dispositivo, es posible que deba introducir los datos de conexión para acceder a las funciones de fax de Internet.

1. Coloque los documentos cara arriba en la bandeja de entrada del alimentador de documentos. Ajuste la guía para que roce los documentos.

O bien

Levante el alimentador de documentos. Coloque el documento cara abajo en el cristal de exposición y regístrelo con la flecha en la esquina superior izquierda. Cierre el alimentador de documentos.

- 2. Pulse el botón **Borrar todo** en el panel de control para cancelar las opciones de programación anteriores.
- 3. Pulse el botón **Página principal de Servicios**.
- 4. Seleccione el botón **Fax de Internet**.
- 5. Si es preciso, seleccione la ficha **Fax de Internet**. Suele ser la ficha activa cuando se abre el servicio de Fax de Internet.
- 6. Seleccione el botón **Nuevo destinatario...**.
- 7. Introduzca la dirección de e-mail del destinatario mediante el teclado de la pantalla táctil.
	- El número de caracteres alfanuméricos que pueden introducirse dependen del tamaño de los caracteres seleccionados. Cuando se llega al final del cuadro de texto, no se pueden agregar más caracteres.
	- Para eliminar un carácter, utilice el botón de retroceso **X**.
	- Utilice el botón de caracteres especiales para acceder a caracteres especiales como \$ y %.
	- Los botones con un icono en la esquina inferior derecha tienen caracteres acentuados o adicionales disponibles. Mantenga pulsado el botón para ver los caracteres asociados en un menú emergente. Seleccione el carácter deseado en el menú emergente.
	- Utilice el botón **SPA** para acceder a teclados de idioma adicionales.
- 8. Seleccione el botón **Agregar**.
	- Si desea enviar el documento a más de un destinatario, especifique los datos adicionales, un destinatario a la vez y seleccione el botón **Agregar** otra vez hasta que se hayan agregado todos los destinatarios.
- 9. Si es preciso, seleccione **Cc** en el menú desplegable **Para:** para copiar un destinatario en el email. Utilice el teclado de la pantalla táctil para especificar los datos del destinatario y, a continuación, seleccione el botón **Agregar**.

Nota: Se debe seleccionar al menos una dirección en Para; los documentos no pueden enviarse solamente a una dirección especificada en Cc.

10. Seleccione el botón **Cerrar** para guardar la información especificada.

- 11. Seleccione las opciones deseadas.
- 12. Pulse el botón **Comenzar** en el panel de control para escanear el original.
- 13. Retire el original del alimentador de documentos o del cristal de exposición cuando haya finalizado el escaneado.
- 14. Pulse el botón **Estado de trabajos** en el panel de control del dispositivo para ver la lista de trabajos y comprobar el estado del trabajo.

### **Envío de un fax de servidor**

Existen tres servicios de Fax que pueden instalarse o activarse en el dispositivo: Fax (Fax interno), Fax de Internet y Fax de servidor.

Fax de servidor escanea los documentos y los envía a cualquier máquina de fax que esté conectada a la red telefónica. Las imágenes se envían desde el dispositivo a otro servidor de faxes, el cual las retransmite a través de la red telefónica al número de fax que haya elegido.

Nota: El administrador del sistema debe activar esta opción.

Si se ha activado Autenticación o Contabilidad en el dispositivo, es posible que deba introducir los datos de conexión para acceder a las funciones de Fax de servidor.

1. Coloque los documentos cara arriba en la bandeja de entrada del alimentador de documentos. Ajuste la guía para que roce los documentos.

O bien

Levante el alimentador de documentos. Coloque el documento cara abajo en el cristal de exposición y regístrelo con la flecha en la esquina superior izquierda. Cierre el alimentador de documentos.

- 2. Pulse el botón **Borrar todo** en el panel de control para cancelar las opciones de programación anteriores.
- 3. Pulse el botón **Página principal de Servicios**.
- 4. Seleccione el botón **Fax de servidor**.
- 5. Si es preciso, seleccione la ficha **Fax de servidor**. Suele ser la ficha activa cuando se abre el servicio de Fax de servidor.
- 6. Seleccione el cuadro de texto **Introducir número de fax** y utilice el teclado numérico o el teclado de la pantalla táctil para especificar el número de fax del destinatario.
- 7. Seleccione el botón **Agregar**.
	- Si desea enviar el documento a más de un destinatario, especifique los datos adicionales, un destinatario a la vez y seleccione el botón **Agregar** otra vez hasta que se hayan agregado todos los destinatarios.
- 8. Seleccione el botón **Cerrar** para guardar la información especificada.
- 9. Seleccione las opciones deseadas.
- 10. Pulse el botón **Comenzar** en el panel de control para escanear el original.
- 11. Retire el original del alimentador de documentos o del cristal de exposición cuando haya finalizado el escaneado.
- 12. Pulse el botón **Estado de trabajos** en el panel de control del dispositivo para ver la lista de trabajos y comprobar el estado del trabajo.

# Envío de faxes desde el equipo

### **Envío de faxes mediante el controlador de impresión PostScript**

Para imprimir desde el PC en el dispositivo, utilice un controlador de impresión. Hay disponibles varios controladores de impresión Xerox para el dispositivo, compatibles con los sistemas operativos más populares. Los controladores de impresión Xerox permiten utilizar las funciones específicas disponibles en el dispositivo.

Si se ha activado Autenticación en el dispositivo, es posible que deba introducir los datos de conexión para ver o liberar sus trabajos.

Si se ha activado Contabilidad, es posible que deba introducir los datos de conexión en el controlador para poder enviar el trabajo.

Utilice la opción Fax del controlador de impresión para enviar un documento a una dirección de fax. El trabajo se envía del PC al dispositivo de la misma forma que un trabajo de impresión, pero en lugar de imprimirse, se envía a través de una línea telefónica al destino de fax especificado.

Nota: Para utilizar esta función el administrador del sistema debe instalar y activar la opción de Fax en el dispositivo.

- 1. Abra el documento que desea imprimir. En la mayoría de aplicaciones, seleccione el botón **Office** o **Archivo** y, a continuación, **Imprimir** en el menú Archivo.
- 2. Introduzca el número de copias que desea enviar.

Nota: Solamente debe seleccionar 1 copia incluso si envía el fax a más de una dirección. Si selecciona más de 1 copia, el documento se imprimirá más de una vez en el dispositivo del destinatario pero solamente imprimirá la portada una vez (si incluye una portada generada por el controlador de impresión).

- 3. Seleccione el controlador PS de Xerox en la lista de controladores de impresión disponibles.
- 4. Abra la ventana Propiedades del controlador de impresión; el método variará en función de la aplicación desde la que imprima. Para la mayoría de las aplicaciones de Microsoft, seleccione el botón **Propiedades** o **Preferencias** para abrir la ventana.
- 5. Si es preciso, haga clic en la ficha **Opciones de impresión**. Suele ser la ficha activa cuando se abre el controlador de impresión.
- 6. Seleccione **Fax** en el menú desplegable **Tipo de trabajo**.

#### **Puede hacer lo siguiente:**

- Para agregar un nuevo destinatario manualmente, haga clic en el botón **Agregar destinatario**.
	- Seleccione el cuadro de texto **Nombre** y escriba el nombre del destinatario con el teclado.
	- Seleccione el cuadro de texto **Número de fax** y utilice el teclado para especificar el número de fax del destinatario.
	- Si es preciso, seleccione el cuadro de texto **Organización** y utilice el teclado para especificar el nombre de la empresa del destinatario.
	- Si es preciso, seleccione el cuadro de texto **Número de teléfono** y utilice el teclado para especificar el número de teléfono del destinatario.
	- Si es preciso, seleccione el cuadro de texto **Dirección de e-mail** y utilice el teclado para especificar la dirección de e-mail del destinatario.
	- Si es preciso, seleccione el cuadro de texto **Buzón** y utilice el teclado para especificar el número de buzón del destinatario.

Si es preciso, seleccione el fax del destinatario en la lista y, a continuación, seleccione el botón **Guardar**.

Nota: Los datos del destinatario se guardan en el disco duro del equipo, en la libreta de direcciones personal.

- Haga clic en el botón **Aceptar**.

#### **O bien**

- Para agregar un destinatario guardado en la libreta de direcciones, haga clic en el botón **Agregar del directorio telefónico**.
	- Seleccione la opción requerida.
		- **Directorio telefónico personal** muestra los contactos que ha agregado al directorio telefónico mediante el controlador de impresión.
		- **Directorio telefónico compartido** muestra todos los contactos agregados por todos los usuarios. Esta libreta de direcciones suele guardarse en un servidor de red y el administrador del sistema debe activarla.
		- **Directorio telefónico LDAP** contiene los contactos de la libreta de direcciones de LDAP (Protocolo ligero de acceso a directorios). Los equipos de TI suelen mantener las libretas de direcciones de LDAP, porque suelen utilizarse como libretas de direcciones de la empresa o para la autenticación o autorización de red.
	- Seleccione el contacto deseado en la lista.
- Si la lista de contactos es larga, haga clic en el cuadro de texto **Buscar...** y utilice el teclado para especificar los datos del contacto.
- Haga clic en el botón **Aceptar** para ver los resultados de la búsqueda.
	- Seleccione el botón **Agregar**.
	- Haga clic en el botón **Aceptar**.
- 7. Si es preciso, para seleccionar más de un destinatario de la lista Destinatarios, haga clic en el primer destinatario, mantenga pulsado el botón **Ctrl** en un PC o el botón **Command** en un Mac y, a continuación, haga clic en los otros destinatarios que desee agregar. Deje de pulsar el botón Ctrl o Command cuando haya seleccionado todos los destinatarios.
- 8. Si desea agregar una portada al trabajo de fax, haga clic en la ficha **Portada**.
- 9. Seleccione **Imprimir una portada** en el menú Opciones de portada.
	- Seleccione la ficha **Información**. Suele ser la ficha activa cuando se abre el cuadro de opciones de la Portada.
		- Si es preciso, seleccione el cuadro de texto **Nombre del remitente** y utilice el teclado para especificar su nombre.
		- Si es preciso, seleccione el cuadro de texto **Organización del remitente** y utilice el teclado para especificar el nombre de la empresa.
		- Si es preciso, seleccione el cuadro de texto **Número de teléfono del remitente** y utilice el teclado para especificar el número de teléfono.
		- Si es preciso, seleccione el cuadro de texto **Dirección de e-mail del remitente** y utilice el teclado para especificar la dirección de e-mail.
		- Si es preciso, seleccione el cuadro de texto **Número de fax del remitente** y utilice el teclado para especificar el número de fax al que le gustaría que respondieran.
		- Si es preciso, seleccione la opción Destinatarios.
			- **Mostrar nombres de destinatario** imprime los nombres de los destinatarios en la portada. Los nombres utilizados son los nombres especificados al agregar los datos de los destinatarios.
			- **Ocultar nombres de destinatario** no imprime los nombres de los destinatarios en la portada.
			- **Mostrar texto personalizado** agrega el texto especificado por el remitente en los datos del destinatario. Esta opción es útil si el fax se envía a más de un destinatario con el mismo número y el número se ha guardado con un solo nombre.
- Seleccione el cuadro de texto en el menú **Destinatarios** y escriba el texto personalizado con el teclado.
- Si desea agregar una marca de agua a la portada, haga clic en la ficha **Imagen**.
	- Seleccione la opción de Marca de agua requerida.
	- Seleccione la opción requerida.
		- Texto activa un **cuadro de texto** en el que puede escribir el texto. Hay opciones para seleccionar la fuente, el color, la orientación y la posición del texto.
		- **Imagen** activa las opciones de gráficos. Haga clic en el icono de la carpeta para buscar la imagen. Hay opciones disponibles para seleccionar el ajuste a escala, la posición y la claridad de la imagen.
	- Si es preciso, seleccione una de las opciones de En capas.
		- **Imprimir en segundo plano** imprime el texto de la portada sobre la marca de agua, por lo que es posible que se cubra parte de la marca de agua.
		- **Combinar** da la misma importancia al texto de la portada y de la marca de agua.
		- **Imprimir en primer plano** imprime el texto de la portada debajo de la marca de agua, por lo que es posible que se cubra parte del texto de la portada.
- Haga clic en el botón **Aceptar**.
- 10. Haga clic en la ficha **Opciones** si desea que el dispositivo imprima una hoja de confirmación, utilice una velocidad de envío o resolución específicas, envíe el fax a una hora específica, utilice un prefijo de marcación o incluya los datos de la tarjeta de crédito.
	- Si es preciso, seleccione **Imprimir una hoja de confirmación** en el menú Hoja de confirmación para que el dispositivo imprima una página que indique que el fax se envió correctamente. Si se produce un error en el trabajo, es posible que se imprima una hoja de error dependiendo de cómo haya configurado el dispositivo el administrador del sistema.
	- Si es preciso, seleccione la velocidad de transmisión inicial que desea en el menú Velocidad de envío.
	- Si es preciso, seleccione la resolución que desea en el menú Resolución de fax. Cuanto mayor sea la resolución, más tardará en transmitirse.
	- Si es preciso, seleccione la hora a la que el dispositivo debe enviar el trabajo mediante las opciones de Hora de envío.
	- Si es preciso, seleccione el cuadro de texto **Prefijo de marcación** y utilice el teclado para especificar el carácter que debe marcarse antes del número de fax principal.
	- Si es preciso, seleccione el cuadro de texto **Tarjeta de crédito** y utilice el teclado para especificar el número de la tarjeta de crédito.
	- Haga clic en el botón **Aceptar**.
- 11. Haga clic en el botón **Aceptar** para guardar las opciones.
- 12. Seleccione el botón de confirmación; el nombre variará en función de la aplicación desde la que imprima. En la mayoría de aplicaciones, seleccione el botón **Confirmar** o **Imprimir**.
- 13. Es posible que se muestre la pantalla Confirmación de fax con los destinatarios del trabajo, dependiendo de cómo se haya configurado el dispositivo. Si es preciso, haga clic en el botón **Aceptar** para confirmar.

### **Envío de faxes mediante el controlador de impresión PCL**

Para imprimir desde el PC en el dispositivo, utilice un controlador de impresión. Hay disponibles varios controladores de impresión Xerox para el dispositivo, compatibles con los sistemas operativos más populares. Los controladores de impresión Xerox permiten utilizar las funciones específicas disponibles en el dispositivo.

Si se ha activado Autenticación en el dispositivo, es posible que deba introducir los datos de conexión para ver o liberar sus trabajos.

Si se ha activado Contabilidad, es posible que deba introducir los datos de conexión en el controlador para poder enviar el trabajo.

Utilice la opción Fax del controlador de impresión para enviar un documento a una dirección de fax. El trabajo se envía del PC al dispositivo de la misma forma que un trabajo de impresión, pero en lugar de imprimirse, se envía a través de una línea telefónica al destino de fax especificado.

Nota: Para utilizar esta función el administrador del sistema debe instalar y activar la opción de Fax en el dispositivo.

- 1. Abra el documento que desea imprimir. En la mayoría de aplicaciones, seleccione el botón **Office** o **Archivo** y, a continuación, **Imprimir** en el menú Archivo.
- 2. Introduzca el número de copias que desea enviar.

Nota: Solamente debe seleccionar 1 copia incluso si envía el fax a más de una dirección. Si selecciona más de 1 copia, el documento se imprimirá más de una vez en el dispositivo del destinatario pero solamente imprimirá la portada una vez (si incluye una portada generada por el controlador de impresión).

- 3. Seleccione el controlador PCL de Xerox en la lista de controladores de impresión disponibles.
- 4. Abra la ventana Propiedades del controlador de impresión; el método variará en función de la aplicación desde la que imprima. Para la mayoría de las aplicaciones de Microsoft, seleccione el botón **Propiedades** o **Preferencias** para abrir la ventana.
- 5. Si es preciso, haga clic en la ficha **Opciones de impresión**. Suele ser la ficha activa cuando se abre el controlador de impresión.
- 6. Seleccione **Fax** en el menú desplegable **Tipo de trabajo**.

#### **Puede hacer lo siguiente:**

- Para agregar un nuevo destinatario manualmente, haga clic en el botón **Agregar destinatario**.
	- Seleccione el cuadro de texto **Nombre** y escriba el nombre del destinatario con el teclado.
	- Seleccione el cuadro de texto **Número de fax** y utilice el teclado para especificar el número de fax del destinatario.
	- Si es preciso, seleccione el cuadro de texto **Organización** y utilice el teclado para especificar el nombre de la empresa del destinatario.
	- Si es preciso, seleccione el cuadro de texto **Número de teléfono** y utilice el teclado para especificar el número de teléfono del destinatario.
	- Si es preciso, seleccione el cuadro de texto **Dirección de e-mail** y utilice el teclado para especificar la dirección de e-mail del destinatario.
	- Si es preciso, seleccione el cuadro de texto **Buzón** y utilice el teclado para especificar el número de buzón del destinatario.
	- Si es preciso, seleccione el fax del destinatario en la lista y, a continuación, seleccione el botón **Guardar**.

Nota: Los datos del destinatario se guardan en el disco duro del equipo, en la libreta de direcciones personal.

- Haga clic en el botón **Aceptar**.

#### **O bien**

- Para agregar un destinatario guardado en la libreta de direcciones, haga clic en el botón **Agregar del directorio telefónico**.
	- Seleccione la opción requerida.
		- **Directorio telefónico personal** muestra los contactos que ha agregado al directorio telefónico mediante el controlador de impresión.
		- **Directorio telefónico compartido** muestra todos los contactos agregados por todos los usuarios. Esta libreta de direcciones suele guardarse en un servidor de red y el administrador del sistema debe activarla.
		- **Directorio telefónico LDAP** contiene los contactos de la libreta de direcciones de LDAP (Protocolo ligero de acceso a directorios). Los equipos de TI suelen mantener las libretas de direcciones de LDAP, porque suelen utilizarse como libretas de direcciones de la empresa o para la autenticación o autorización de red.
	- Seleccione el contacto deseado en la lista.
- Si la lista de contactos es larga, haga clic en el cuadro de texto **Buscar...** y utilice el teclado para especificar los datos del contacto.
- Haga clic en el botón **Aceptar** para ver los resultados de la búsqueda.
	- Seleccione el botón **Agregar**.
	- Haga clic en el botón **Aceptar**.
- 7. Si es preciso, para seleccionar más de un destinatario de la lista Destinatarios, haga clic en el primer destinatario, mantenga pulsado el botón **Ctrl** en un PC o el botón **Command** en un Mac y, a continuación, haga clic en los otros destinatarios que desee agregar. Deje de pulsar el botón Ctrl o Command cuando haya seleccionado todos los destinatarios.
- 8. Si desea agregar una portada al trabajo de fax, haga clic en la ficha **Portada**.
- 9. Seleccione **Imprimir una portada** en el menú Opciones de portada.
	- Seleccione la ficha **Información**. Suele ser la ficha activa cuando se abre el cuadro de opciones de la Portada.
		- Si es preciso, seleccione el cuadro de texto **Nombre del remitente** y utilice el teclado para especificar su nombre.
		- Si es preciso, seleccione el cuadro de texto **Organización del remitente** y utilice el teclado para especificar el nombre de la empresa.
		- Si es preciso, seleccione el cuadro de texto **Número de teléfono del remitente** y utilice el teclado para especificar el número de teléfono.
		- Si es preciso, seleccione el cuadro de texto **Dirección de e-mail del remitente** y utilice el teclado para especificar la dirección de e-mail.
		- Si es preciso, seleccione el cuadro de texto **Número de fax del remitente** y utilice el teclado para especificar el número de fax al que le gustaría que respondieran.
		- Si es preciso, seleccione la opción Destinatarios.
			- **Mostrar nombres de destinatario** imprime los nombres de los destinatarios en la portada. Los nombres utilizados son los nombres especificados al agregar los datos de los destinatarios.
			- **Ocultar nombres de destinatario** no imprime los nombres de los destinatarios en la portada.
			- **Mostrar texto personalizado** agrega el texto especificado por el remitente en los datos del destinatario. Esta opción es útil si el fax se envía a más de un destinatario con el mismo número y el número se ha guardado con un solo nombre.
	- Seleccione el cuadro de texto en el menú **Destinatarios** y escriba el texto personalizado con el teclado.
- Si desea agregar una marca de agua a la portada, haga clic en la ficha **Imagen**.
	- Seleccione la opción de Marca de agua requerida.
	- Seleccione la opción requerida.
		- **Texto** activa un **cuadro de texto** en el que puede escribir el texto. Hay opciones para seleccionar la fuente, el color, la orientación y la posición del texto.
		- Imagen activa las opciones de gráficos. Haga clic en el icono de la carpeta para buscar la imagen. Hay opciones disponibles para seleccionar el ajuste a escala, la posición y la claridad de la imagen.
	- Si es preciso, seleccione una de las opciones de En capas.
		- **Imprimir en segundo plano** imprime el texto de la portada sobre la marca de agua, por lo que es posible que se cubra parte de la marca de agua.
		- **Combinar** da la misma importancia al texto de la portada y de la marca de agua.
		- **Imprimir en primer plano** imprime el texto de la portada debajo de la marca de agua, por lo que es posible que se cubra parte del texto de la portada.
- Haga clic en el botón **Aceptar**.
- 10. Haga clic en la ficha **Opciones** si desea que el dispositivo imprima una hoja de confirmación, utilice una velocidad de envío o resolución específicas, envíe el fax a una hora específica, utilice un prefijo de marcación o incluya los datos de la tarjeta de crédito.
	- Si es preciso, seleccione **Imprimir una hoja de confirmación** en el menú Hoja de confirmación para que el dispositivo imprima una página que indique que el fax se envió correctamente. Si se produce un error en el trabajo, es posible que se imprima una hoja de error dependiendo de cómo haya configurado el dispositivo el administrador del sistema.
	- Si es preciso, seleccione la velocidad de transmisión inicial que desea en el menú Velocidad de envío.
	- Si es preciso, seleccione la resolución que desea en el menú Resolución de fax. Cuanto mayor sea la resolución, más tardará en transmitirse.
	- Si es preciso, seleccione la hora a la que el dispositivo debe enviar el trabajo mediante las opciones de Hora de envío.
	- Si es preciso, seleccione el cuadro de texto **Prefijo de marcación** y utilice el teclado para especificar el carácter que debe marcarse antes del número de fax principal.
	- Si es preciso, seleccione el cuadro de texto **Tarjeta de crédito** y utilice el teclado para especificar el número de la tarjeta de crédito.
	- Haga clic en el botón **Aceptar**.
- 11. Haga clic en el botón **Aceptar** para guardar las opciones.
- 12. Seleccione el botón de confirmación; el nombre variará en función de la aplicación desde la que imprima. En la mayoría de aplicaciones, seleccione el botón **Confirmar** o **Imprimir**.
- 13. Es posible que se muestre la pantalla Confirmación de fax con los destinatarios del trabajo, dependiendo de cómo se haya configurado el dispositivo. Si es preciso, haga clic en el botón **Aceptar** para confirmar.

### **Envío de faxes mediante el controlador de impresión Mac**

Para imprimir desde el PC en el dispositivo, utilice un controlador de impresión. Hay disponibles varios controladores de impresión Xerox para el dispositivo, compatibles con los sistemas operativos más populares. Los controladores de impresión Xerox permiten utilizar las funciones específicas disponibles en el dispositivo.

Si se ha activado Autenticación en el dispositivo, es posible que deba introducir los datos de conexión para ver o liberar sus trabajos.

Si se ha activado Contabilidad, es posible que deba introducir los datos de conexión en el controlador para poder enviar el trabajo.

Utilice la opción Fax del controlador de impresión para enviar un documento a una dirección de fax. El trabajo se envía del PC al dispositivo de la misma forma que un trabajo de impresión, pero en lugar de imprimirse, se envía a través de una línea telefónica al destino de fax especificado.

Nota: Para utilizar esta función el administrador del sistema debe instalar y activar la opción de Fax en el dispositivo.

- 1. Abra el documento que desea imprimir. En la mayoría de aplicaciones, seleccione el botón **Archivo** y, a continuación, **Imprimir** en el menú Archivo.
- 2. Introduzca el número de copias que desea enviar.

Nota: Solamente debe seleccionar 1 copia incluso si envía el fax a más de una dirección. Si selecciona más de 1 copia, el documento se imprimirá más de una vez en el dispositivo del destinatario pero solamente imprimirá la portada una vez (si incluye una portada generada por el controlador de impresión).

- 3. Seleccione el controlador de Xerox en la lista de controladores de impresión disponibles.
- 4. Seleccione **Funciones Xerox** en el menú Propiedades del controlador de impresión; el nombre del menú variará en función de la aplicación desde la que imprima. Desde la mayoría de las aplicaciones, seleccione el menú desplegable Copias y páginas o la que indica el nombre de la aplicación.
- 5. Seleccione **Papel/Salida** en el menú Funciones Xerox. Suele ser el área activa cuando se abre el controlador de impresión.
- 6. Seleccione **Fax** en el menú desplegable **Tipo de trabajo**.

#### **Puede hacer lo siguiente:**

- Para agregar un nuevo destinatario manualmente, haga clic en el botón **Agregar destinatario**.
	- Seleccione el cuadro de texto **Nombre** y escriba el nombre del destinatario con el teclado.
	- Seleccione el cuadro de texto **Número de fax** y utilice el teclado para especificar el número de fax del destinatario.
	- Si es preciso, seleccione el cuadro de texto **Organización** y utilice el teclado para especificar el nombre de la empresa del destinatario.
	- Si es preciso, seleccione el cuadro de texto **Número de teléfono** y utilice el teclado para especificar el número de teléfono del destinatario.
	- Si es preciso, seleccione el cuadro de texto **Dirección de e-mail** y utilice el teclado para especificar la dirección de e-mail del destinatario.
	- Si es preciso, seleccione el cuadro de texto **Buzón** y utilice el teclado para especificar el número de buzón del destinatario.
	- Si es preciso, haga clic en la casilla de verificación **Guardar en libreta de direcciones**.

Nota: Los datos del destinatario se guardan en el disco duro del equipo, en la libreta de direcciones personal.

- Haga clic en el botón **Aceptar**.

#### **O bien**

- Para agregar un destinatario guardado en la libreta de direcciones, haga clic en el botón **Agregar desde libreta de direcciones**.
	- Seleccione el contacto deseado en la lista.
- Si la lista de contactos es larga, haga clic en el cuadro de texto **Buscar...** y utilice el teclado para especificar los datos del contacto.
- Haga clic en el botón **Aceptar** para ver los resultados de la búsqueda.
	- Seleccione el botón **Agregar**.
- Si es preciso, para seleccionar más de un destinatario de la lista Destinatarios, haga clic en el primer destinatario, mantenga pulsado el botón **Ctrl** en un PC o el botón **Command** en un Mac y, a continuación, haga clic en los otros destinatarios que desee agregar. Deje de pulsar el botón Ctrl o Command cuando haya seleccionado todos los destinatarios.
- Haga clic en el botón **Aceptar**.
- 7. Si desea agregar una portada al trabajo de fax, haga clic en la ficha **Portada**.
- 8. Seleccione **Imprimir una portada** en el menú Opciones de portada.
	- Haga clic en el botón **Notas de portada**.
		- Haga clic en el cuadro de texto **Portada** y utilice el teclado para especificar la nota.
		- Haga clic en el botón **Aceptar**.
	- Haga clic en el botón **Información del remitente**.
		- Si es preciso, seleccione el cuadro de texto **Nombre del remitente** y utilice el teclado para especificar su nombre.
		- Si es preciso, seleccione el cuadro de texto **Organización del remitente** y utilice el teclado para especificar el nombre de la empresa.
		- Si es preciso, seleccione el cuadro de texto **Dirección de e-mail del remitente** y utilice el teclado para especificar la dirección de e-mail.
		- Si es preciso, seleccione el cuadro de texto **Número de teléfono del remitente** y utilice el teclado para especificar el número de teléfono.
		- Si es preciso, seleccione el cuadro de texto **Número de fax del remitente** y utilice el teclado para especificar el número de fax al que le gustaría que respondieran.
		- Haga clic en el botón **Aceptar**.
	- Haga clic en el botón **Información del destinatario**.
		- Si es preciso, seleccione la opción Destinatarios.
			- **Mostrar nombres de destinatario** imprime los nombres de los destinatarios en la portada. Los nombres utilizados son los nombres especificados al agregar los datos de los destinatarios.
			- **Mostrar texto personalizado** agrega el texto especificado por el remitente en los datos del destinatario. Esta opción es útil si el fax se envía a más de un destinatario con el mismo número y el número se ha guardado con un solo nombre.
	- Seleccione el cuadro de texto en el menú **Destinatarios** y escriba el texto personalizado con el teclado.
		- Haga clic en el botón **Aceptar**.
		- Haga clic en el botón **Aceptar**.
- 9. Si es preciso, seleccione la opción deseada en Imagen de portada.
	- **Nueva** agrega una imagen nueva.
	- **Texto** agrega una portada de texto.
	- **Imagen** agrega una imagen a la portada.
	- Haga clic en el botón **Aceptar**.
- 10. Seleccione el tamaño de papel deseado en el menú **Tamaño de papel de la portada**.
- 11. Haga clic en la ficha **Opciones** si desea que el dispositivo imprima una hoja de confirmación, utilice una velocidad de envío o resolución específicas, envíe el fax a una hora específica, utilice un prefijo de marcación o incluya los datos de la tarjeta de crédito.
	- Si es preciso, seleccione **Imprimir una hoja de confirmación** en el menú Hoja de confirmación para que el dispositivo imprima una página que indique que el fax se envió correctamente. Si se produce un error en el trabajo, es posible que se imprima una hoja de error dependiendo de cómo haya configurado el dispositivo el administrador del sistema.
	- Si es preciso, seleccione la velocidad de transmisión inicial que desea en el menú Velocidad de envío.
- Si es preciso, seleccione la resolución que desea en el menú Resolución de fax. Cuanto mayor sea la resolución, más tardará en transmitirse.
- Si es preciso, seleccione la hora a la que el dispositivo debe enviar el trabajo mediante las opciones de Hora de envío.
- Si es preciso, seleccione el cuadro de texto **Opciones de marcación de fax** y utilice el teclado para especificar el carácter que debe marcarse antes del número de fax principal.
- Si es preciso, seleccione el cuadro de texto **Tarjeta de crédito** y utilice el teclado para especificar el número de la tarjeta de crédito.
- Haga clic en el botón **Aceptar**.
- 12. Seleccione el botón de confirmación; el nombre variará en función de la aplicación desde la que imprima. En la mayoría de aplicaciones, seleccione el botón **Confirmar** o **Imprimir**.
- 13. Es posible que se muestre la pantalla Confirmación de fax con los destinatarios del trabajo, dependiendo de cómo se haya configurado el dispositivo. Si es preciso, haga clic en el botón **Aceptar** para confirmar.

#### **Envío de faxes mediante el controlador de impresión XPS**

Para imprimir desde el PC en el dispositivo, utilice un controlador de impresión. Hay disponibles varios controladores de impresión Xerox para el dispositivo, compatibles con los sistemas operativos más populares. Los controladores de impresión Xerox permiten utilizar las funciones específicas disponibles en el dispositivo.

Si se ha activado Autenticación en el dispositivo, es posible que deba introducir los datos de conexión para ver o liberar sus trabajos.

Si se ha activado Contabilidad, es posible que deba introducir los datos de conexión en el controlador para poder enviar el trabajo.

Nota: Para imprimir un documento XPS, el dispositivo debe tener instalada la función XPS opcional.

Utilice la opción Fax del controlador de impresión para enviar un documento a una dirección de fax. El trabajo se envía del PC al dispositivo de la misma forma que un trabajo de impresión, pero en lugar de imprimirse, se envía a través de una línea telefónica al destino de fax especificado.

Nota: Para utilizar esta función el administrador del sistema debe instalar y activar la opción de Fax en el dispositivo.

- 1. Abra el documento que desea imprimir. En la mayoría de aplicaciones, seleccione el botón **Office** o **Archivo** y, a continuación, **Imprimir** en el menú Archivo.
- 2. Introduzca el número de copias que desea enviar.

Nota: Solamente debe seleccionar 1 copia incluso si envía el fax a más de una dirección. Si selecciona más de 1 copia, el documento se imprimirá más de una vez en el dispositivo del destinatario pero solamente imprimirá la portada una vez (si incluye una portada generada por el controlador de impresión).

- 3. Seleccione el controlador XPS de Xerox en la lista de controladores de impresión disponibles.
- 4. Abra la ventana Propiedades del controlador de impresión; el método variará en función de la aplicación desde la que imprima. Para la mayoría de las aplicaciones de Microsoft, seleccione el botón **Propiedades** o **Preferencias** para abrir la ventana.
- 5. Si es preciso, haga clic en la ficha **Opciones de impresión**. Suele ser la ficha activa cuando se abre el controlador de impresión.
- 6. Seleccione **Fax** en el menú desplegable **Tipo de trabajo**.

#### **Puede hacer lo siguiente:**

- Para agregar un nuevo destinatario manualmente, haga clic en el botón **Agregar destinatario**.
	- Seleccione el cuadro de texto **Nombre** y escriba el nombre del destinatario con el teclado.
	- Seleccione el cuadro de texto **Número de fax** y utilice el teclado para especificar el número de fax del destinatario.
	- Si es preciso, seleccione el cuadro de texto **Organización** y utilice el teclado para especificar el nombre de la empresa del destinatario.
	- Si es preciso, seleccione el cuadro de texto **Número de teléfono** y utilice el teclado para especificar el número de teléfono del destinatario.
	- Si es preciso, seleccione el cuadro de texto **Dirección de e-mail** y utilice el teclado para especificar la dirección de e-mail del destinatario.
	- Si es preciso, seleccione el cuadro de texto **Buzón** y utilice el teclado para especificar el número de buzón del destinatario.
	- Si es preciso, seleccione el fax del destinatario en la lista y, a continuación, seleccione el botón **Guardar**.

Nota: Los datos del destinatario se guardan en el disco duro del equipo, en la libreta de direcciones personal.

- Haga clic en el botón **Aceptar**.

#### **O bien**

- Para agregar un destinatario guardado en la libreta de direcciones, haga clic en el botón **Agregar del directorio telefónico**.
	- Seleccione la opción requerida.
		- **Directorio telefónico personal** muestra los contactos que ha agregado al directorio telefónico mediante el controlador de impresión.
		- **Directorio telefónico compartido** muestra todos los contactos agregados por todos los usuarios. Esta libreta de direcciones suele guardarse en un servidor de red y el administrador del sistema debe activarla.
		- **Directorio telefónico LDAP** contiene los contactos de la libreta de direcciones de LDAP (Protocolo ligero de acceso a directorios). Los equipos de TI suelen mantener las libretas de direcciones de LDAP, porque suelen utilizarse como libretas de direcciones de la empresa o para la autenticación o autorización de red.
	- Seleccione el contacto deseado en la lista.
- Si la lista de contactos es larga, haga clic en el cuadro de texto **Buscar...** y utilice el teclado para especificar los datos del contacto.
- Haga clic en el botón **Aceptar** para ver los resultados de la búsqueda.
	- Seleccione el botón **Agregar**.
	- Haga clic en el botón **Aceptar**.
- 7. Si es preciso, para seleccionar más de un destinatario de la lista Destinatarios, haga clic en el primer destinatario, mantenga pulsado el botón **Ctrl** en un PC o el botón **Command** en un Mac y, a continuación, haga clic en los otros destinatarios que desee agregar. Deje de pulsar el botón Ctrl o Command cuando haya seleccionado todos los destinatarios.
- 8. Si desea agregar una portada al trabajo de fax, haga clic en la ficha **Portada**.
- 9. Seleccione **Imprimir una portada** en el menú Opciones de portada.
	- Seleccione la ficha **Información**. Suele ser la ficha activa cuando se abre el cuadro de opciones de la Portada.
		- Si es preciso, seleccione el cuadro de texto **Nombre del remitente** y utilice el teclado para especificar su nombre.
		- Si es preciso, seleccione el cuadro de texto **Organización del remitente** y utilice el teclado para especificar el nombre de la empresa.
- Si es preciso, seleccione el cuadro de texto **Número de teléfono del remitente** y utilice el teclado para especificar el número de teléfono.
- Si es preciso, seleccione el cuadro de texto **Dirección de e-mail del remitente** y utilice el teclado para especificar la dirección de e-mail.
- Si es preciso, seleccione el cuadro de texto **Número de fax del remitente** y utilice el teclado para especificar el número de fax al que le gustaría que respondieran.
- Si es preciso, seleccione la opción Destinatarios.
	- **Mostrar nombres de destinatario** imprime los nombres de los destinatarios en la portada. Los nombres utilizados son los nombres especificados al agregar los datos de los destinatarios.
	- **Ocultar nombres de destinatario** no imprime los nombres de los destinatarios en la portada.
	- **Mostrar texto personalizado** agrega el texto especificado por el remitente en los datos del destinatario. Esta opción es útil si el fax se envía a más de un destinatario con el mismo número y el número se ha guardado con un solo nombre.
- Seleccione el cuadro de texto en el menú **Destinatarios** y escriba el texto personalizado con el teclado.
- Si desea agregar una marca de agua a la portada, haga clic en la ficha **Imagen**.
	- Seleccione la opción de Marca de agua requerida.
	- Seleccione la opción requerida.
		- **Texto** activa un **cuadro de texto** en el que puede escribir el texto. Hay opciones para seleccionar la fuente, el color, la orientación y la posición del texto.
		- Imagen activa las opciones de gráficos. Haga clic en el icono de la carpeta para buscar la imagen. Hay opciones disponibles para seleccionar el ajuste a escala, la posición y la claridad de la imagen.
	- Si es preciso, seleccione una de las opciones de En capas.
		- **Imprimir en segundo plano** imprime el texto de la portada sobre la marca de agua, por lo que es posible que se cubra parte de la marca de agua.
		- **Combinar** da la misma importancia al texto de la portada y de la marca de agua.
		- **Imprimir en primer plano** imprime el texto de la portada debajo de la marca de agua, por lo que es posible que se cubra parte del texto de la portada.
- Haga clic en el botón **Aceptar**.
- 10. Haga clic en la ficha **Opciones** si desea que el dispositivo imprima una hoja de confirmación, utilice una velocidad de envío o resolución específicas, envíe el fax a una hora específica, utilice un prefijo de marcación o incluya los datos de la tarjeta de crédito.
	- Si es preciso, seleccione **Imprimir una hoja de confirmación** en el menú Hoja de confirmación para que el dispositivo imprima una página que indique que el fax se envió correctamente. Si se produce un error en el trabajo, es posible que se imprima una hoja de error dependiendo de cómo haya configurado el dispositivo el administrador del sistema.
	- Si es preciso, seleccione la velocidad de transmisión inicial que desea en el menú Velocidad de envío.
	- Si es preciso, seleccione la resolución que desea en el menú Resolución de fax. Cuanto mayor sea la resolución, más tardará en transmitirse.
	- Si es preciso, seleccione la hora a la que el dispositivo debe enviar el trabajo mediante las opciones de Hora de envío.
	- Si es preciso, seleccione el cuadro de texto **Prefijo de marcación** y utilice el teclado para especificar el carácter que debe marcarse antes del número de fax principal.
	- Si es preciso, seleccione el cuadro de texto **Tarjeta de crédito** y utilice el teclado para especificar el número de la tarjeta de crédito.
	- Haga clic en el botón **Aceptar**.

11. Haga clic en el botón **Aceptar** para guardar las opciones.

- 12. Seleccione el botón de confirmación; el nombre variará en función de la aplicación desde la que imprima. En la mayoría de aplicaciones, seleccione el botón **Confirmar** o **Imprimir**.
- 13. Es posible que se muestre la pantalla Confirmación de fax con los destinatarios del trabajo, dependiendo de cómo se haya configurado el dispositivo. Si es preciso, haga clic en el botón **Aceptar** para confirmar.

# Uso de Escaneado de trabajos

Escaneado de trabajos convierte los documentos impresos en imágenes electrónicas y las guarda en destinos de archivado de red (depósitos).

Para escanear es necesario utilizar una plantilla; la plantilla contiene la dirección de destino de los archivos y otras opciones de escaneado como la calidad de imagen. Al escanear, puede editar las opciones de escaneado pero no los destinos de archivado.

Nota: El administrador del sistema debe activar esta opción.

Si se ha activado Autenticación o Contabilidad en el dispositivo, es posible que deba introducir los datos de conexión para acceder a las funciones de Escaneado de trabajos.

1. Coloque los documentos cara arriba en la bandeja de entrada del alimentador de documentos. Ajuste la guía para que roce los documentos.

O bien

Levante el alimentador de documentos. Coloque el documento cara abajo en el cristal de exposición y regístrelo con la flecha en la esquina superior izquierda. Cierre el alimentador de documentos.

- 2. Pulse el botón **Borrar todo** en el panel de control para cancelar las opciones de programación anteriores.
- 3. Pulse el botón **Página principal de Servicios**.
- 4. Seleccione el botón **Escaneado de trabajos** en la pantalla táctil.

Nota: Si el administrador del sistema ha agregado campos obligatorios a la plantilla prefijada, deberá introducir la información necesaria cuando seleccione el botón Escaneado de trabajos.

- 5. Si es preciso, seleccione la ficha **Escaneado de trabajos**. Suele ser la ficha activa cuando se abre el servicio de Escaneado de trabajos.
- 6. Seleccione un tipo de plantilla en el menú desplegable **Todas las plantillas**.
- 7. Si es preciso, para asegurarse de que están disponibles las últimas plantillas, seleccione **Actualizar plantillas** en la ficha **Opciones avanzadas**.
- 8. Seleccione la plantilla deseada.
- 9. Seleccione las opciones deseadas.
- 10. Pulse el botón **Comenzar** en el panel de control para escanear el original.
- 11. Retire el original del alimentador de documentos o del cristal de exposición cuando haya finalizado el escaneado.
- 12. Pulse el botón **Estado de trabajos** en el panel de control del dispositivo para ver la lista de trabajos y comprobar el estado del trabajo.

# Envío de un E-mail

Utilice la función E-mail para escanear imágenes y enviarlas a un destinatario como datos adjuntos de e-mail.

Nota: El administrador del sistema debe activar esta opción.

Si se ha activado Autenticación o Contabilidad en el dispositivo, es posible que deba introducir los datos de conexión para acceder a las funciones de E-mail.

1. Coloque los documentos cara arriba en la bandeja de entrada del alimentador de documentos. Ajuste la guía para que roce los documentos.

O bien

Levante el alimentador de documentos. Coloque el documento cara abajo en el cristal de exposición y regístrelo con la flecha en la esquina superior izquierda. Cierre el alimentador de documentos.

- 2. Pulse el botón **Borrar todo** en el panel de control para cancelar las opciones de programación anteriores.
- 3. Pulse el botón **Página principal de Servicios**.
- 4. Seleccione el botón **E-mail** en la pantalla táctil.
- 5. Si es preciso, seleccione la ficha **E-mail**. Suele ser la ficha activa cuando se abre el servicio de Email.
- 6. Seleccione el botón **Nuevo destinatario...**.
- 7. Introduzca la dirección de e-mail del destinatario mediante el teclado de la pantalla táctil.
	- El número de caracteres alfanuméricos que pueden introducirse dependen del tamaño de los caracteres seleccionados. Cuando se llega al final del cuadro de texto, no se pueden agregar más caracteres.
	- Para eliminar un carácter, utilice el botón de retroceso **X**.
	- Utilice el botón de caracteres especiales para acceder a caracteres especiales como \$ y %.
	- Los botones con un icono en la esquina inferior derecha tienen caracteres acentuados o adicionales disponibles. Mantenga pulsado el botón para ver los caracteres asociados en un menú emergente. Seleccione el carácter deseado en el menú emergente.

Nota: Si se ha activado el cifrado de e-mail, los mensajes de e-mail solamente se enviarán a los destinatarios que tengan un certificado de cifrado válido. El cifrado se asegura de que solamente el destinatario pueda leer el mensaje. Además, cuando se activa la firma de e-mail, el destinatario puede estar seguro de que el mensaje viene del remitente.

- 8. Seleccione el botón **Agregar**.
	- Si desea enviar el documento a más de un destinatario, especifique los datos adicionales, un destinatario a la vez y seleccione el botón **Agregar** otra vez hasta que se hayan agregado todos los destinatarios.
- 9. Si es preciso, seleccione **Cc** en el menú desplegable **Para:** para copiar un destinatario en el email. Utilice el teclado de la pantalla táctil para especificar los datos del destinatario y, a continuación, seleccione el botón **Agregar**.

Nota: Se debe seleccionar al menos una dirección en Para; los documentos no pueden enviarse solamente a una dirección especificada en Cc.

- 10. Seleccione el botón **Cerrar** para guardar la información especificada.
- 11. Si es preciso, seleccione el botón **De...** y utilice el teclado de la pantalla táctil para especificar o editar la dirección de e-mail del destinatario.

Nota: Es posible que el administrador del sistema bloquee el botón De para evitar que se modifique la dirección De prefijada.

- Seleccione el botón **Aceptar**.
- 12. Si es preciso, seleccione el botón **Asunto...** y utilice el teclado de la pantalla táctil para especificar o editar el título del e-mail.
	- Seleccione el botón **Aceptar**.
- 13. Si es preciso, seleccione el botón **Nombre de archivo** y utilice el teclado de la pantalla táctil para especificar el nombre del archivo creado a partir del documento escaneado. Si decide no especificar un nombre de archivo, se utilizará el nombre prefijado por el administrador del sistema.
	- Seleccione el botón **Aceptar**.
- 14. Seleccione las opciones deseadas.
- 15. Pulse el botón **Comenzar** en el panel de control para escanear el original.
- 16. Retire el original del alimentador de documentos o del cristal de exposición cuando haya finalizado el escaneado. El trabajo entra en la lista de trabajos y está listo para procesarse.
- 17. Pulse el botón **Estado de trabajos** en el panel de control del dispositivo para ver la lista de trabajos y comprobar el estado del trabajo.

# Trabajos guardados

## Guardar trabajos

### **Almacenamiento de trabajos mediante el controlador de impresión PostScript**

Para imprimir desde el PC en el dispositivo, utilice un controlador de impresión. Hay disponibles varios controladores de impresión Xerox para el dispositivo, compatibles con los sistemas operativos más populares. Los controladores de impresión Xerox permiten utilizar las funciones específicas disponibles en el dispositivo.

Si se ha activado Autenticación en el dispositivo, es posible que deba introducir los datos de conexión para ver o liberar sus trabajos.

Si se ha activado Contabilidad, es posible que deba introducir los datos de conexión en el controlador para poder enviar el trabajo.

Utilice la opción Trabajo guardado para guardar el trabajo en el disco duro del dispositivo para que se imprima bajo demanda o a través de los Servicios de Internet.

Nota: Para poder utilizar la opción Trabajo guardado, el administrador del sistema primero debe activar la función Almacenamiento de trabajo en el controlador de impresión. Si puede actualizar las opciones del controlador, para encontrar esta función, abra la ventana del controlador, haga clic con el botón secundario en el controlador y seleccione Propiedades de la impresora y la ficha Configuración. Utilice el menú desplegable para configurar el estado de Módulo de almacenamiento de trabajos como Instalado en la sección Opciones instalables.

Si desea más información, consulte la Guía del administrador del sistema.

- 1. Abra el documento que desea imprimir. En la mayoría de aplicaciones, seleccione el botón **Office** o **Archivo** y, a continuación, **Imprimir** en el menú Archivo.
- 2. Introduzca el número de copias que desea realizar. Dependiendo de la aplicación que utiliza, es posible que también pueda seleccionar un intervalo de páginas y seleccionar otras opciones de impresión.
- 3. Seleccione el controlador PS de Xerox en la lista de controladores de impresión disponibles.
- 4. Abra la ventana Propiedades del controlador de impresión; el método variará en función de la aplicación desde la que imprima. Para la mayoría de las aplicaciones de Microsoft, seleccione el botón **Propiedades** o **Preferencias** para abrir la ventana.
- 5. Si es preciso, haga clic en la ficha **Opciones de impresión**. Suele ser la ficha activa cuando se abre el controlador de impresión.
- 6. Seleccione **Trabajo guardado** en el menú desplegable **Tipo de trabajo**.
- 7. Seleccione el cuadro de texto **Nombre del trabajo** y escriba el nombre del trabajo con el teclado.
	- Seleccione **Usar nombre de documento** en el menú desplegable **Nombre del trabajo** para guardar el trabajo con el mismo nombre del documento original.
- 8. Seleccione la carpeta donde debe guardarse el trabajo en el menú **Guardar en**.
	- Si no se muestra la carpeta deseada, puede utilizar el teclado para especificar el nombre de la carpeta donde debe guardarse el trabajo. La Carpeta pública prefijada está disponible para que todos los usuarios guarden sus trabajos.
- 9. Si es preciso, seleccione la casilla de verificación **Imprimir y guardar** para imprimir el documento. Si no marca esta casilla, el trabajo se guardará pero no se imprimirá.
- 10. Si es preciso, seleccione el botón de radio **Privada** para proteger con clave el documento.
	- Haga clic en el cuadro de texto **Clave de acceso** y escriba la clave (de 4 a 10 dígitos) con el teclado.

Nota: Para liberar el trabajo, deberá especificar esta clave con el teclado numérico del panel de control del dispositivo. Solamente utilice números y seleccione una clave que recuerde pero que no sea demasiado fácil para que la adivinen otras personas.

- Haga clic en el cuadro de texto **Confirmar clave** y escriba otra vez la clave (de 4 a 10 dígitos) con el teclado.
- 11. Haga clic en el botón **Aceptar**.
- 12. Seleccione las opciones requeridas.
- 13. Haga clic en el botón **Aceptar** para guardar las opciones.
- 14. Seleccione el botón de confirmación; el nombre variará en función de la aplicación desde la que imprima. En la mayoría de aplicaciones, seleccione el botón **Confirmar** o **Imprimir**.

### **Almacenamiento de trabajos mediante el controlador de impresión PCL**

Para imprimir desde el PC en el dispositivo, utilice un controlador de impresión. Hay disponibles varios controladores de impresión Xerox para el dispositivo, compatibles con los sistemas operativos más populares. Los controladores de impresión Xerox permiten utilizar las funciones específicas disponibles en el dispositivo.

Si se ha activado Autenticación en el dispositivo, es posible que deba introducir los datos de conexión para ver o liberar sus trabajos.

Si se ha activado Contabilidad, es posible que deba introducir los datos de conexión en el controlador para poder enviar el trabajo.

Utilice la opción Trabajo guardado para guardar el trabajo en el disco duro del dispositivo para que se imprima bajo demanda o a través de los Servicios de Internet.

Nota: Para poder utilizar la opción Trabajo guardado, el administrador del sistema primero debe activar la función Almacenamiento de trabajo en el controlador de impresión. Si puede actualizar las opciones del controlador, para encontrar esta función, abra la ventana del controlador, haga clic con el botón secundario en el controlador y seleccione Propiedades de la impresora y la ficha Configuración. Utilice el menú desplegable para configurar el estado de Módulo de almacenamiento de trabajos como Instalado en la sección Opciones instalables.

Si desea más información, consulte la Guía del administrador del sistema.

- 1. Abra el documento que desea imprimir. En la mayoría de aplicaciones, seleccione el botón **Office** o **Archivo** y, a continuación, **Imprimir** en el menú Archivo.
- 2. Introduzca el número de copias que desea realizar. Dependiendo de la aplicación que utiliza, es posible que también pueda seleccionar un intervalo de páginas y seleccionar otras opciones de impresión.
- 3. Seleccione el controlador PS de Xerox en la lista de controladores de impresión disponibles.
- 4. Abra la ventana Propiedades del controlador de impresión; el método variará en función de la aplicación desde la que imprima. Para la mayoría de las aplicaciones de Microsoft, seleccione el botón **Propiedades** o **Preferencias** para abrir la ventana.
- 5. Si es preciso, haga clic en la ficha **Opciones de impresión**. Suele ser la ficha activa cuando se abre el controlador de impresión.
- 6. Seleccione **Trabajo guardado** en el menú desplegable **Tipo de trabajo**.
- 7. Seleccione el cuadro de texto **Nombre del trabajo** y escriba el nombre del trabajo con el teclado.
	- Seleccione **Usar nombre de documento** en el menú desplegable **Nombre del trabajo** para guardar el trabajo con el mismo nombre del documento original.
- 8. Seleccione la carpeta donde debe guardarse el trabajo en el menú **Guardar en**.
	- Si no se muestra la carpeta deseada, puede utilizar el teclado para especificar el nombre de la carpeta donde debe guardarse el trabajo. La Carpeta pública prefijada está disponible para que todos los usuarios guarden sus trabajos.
- 9. Si es preciso, seleccione la casilla de verificación **Imprimir y guardar** para imprimir el documento. Si no marca esta casilla, el trabajo se guardará pero no se imprimirá.
- 10. Si es preciso, seleccione el botón de radio **Privada** para proteger con clave el documento.
	- Haga clic en el cuadro de texto **Clave de acceso** y escriba la clave (de 4 a 10 dígitos) con el teclado.

Nota: Para liberar el trabajo, deberá especificar esta clave con el teclado numérico del panel de control del dispositivo. Solamente utilice números y seleccione una clave que recuerde pero que no sea demasiado fácil para que la adivinen otras personas.

- Haga clic en el cuadro de texto **Confirmar clave** y escriba otra vez la clave (de 4 a 10 dígitos) con el teclado.
- 11. Haga clic en el botón **Aceptar**.
- 12. Seleccione las opciones requeridas.
- 13. Haga clic en el botón **Aceptar** para guardar las opciones.
- 14. Seleccione el botón de confirmación; el nombre variará en función de la aplicación desde la que imprima. En la mayoría de aplicaciones, seleccione el botón **Confirmar** o **Imprimir**.

### **Almacenamiento de trabajos mediante el controlador de impresión Mac**

Para imprimir desde el PC en el dispositivo, utilice un controlador de impresión. Hay disponibles varios controladores de impresión Xerox para el dispositivo, compatibles con los sistemas operativos más populares. Los controladores de impresión Xerox permiten utilizar las funciones específicas disponibles en el dispositivo.

Si se ha activado Autenticación en el dispositivo, es posible que deba introducir los datos de conexión para ver o liberar sus trabajos.

Si se ha activado Contabilidad, es posible que deba introducir los datos de conexión en el controlador para poder enviar el trabajo.

Utilice la opción Trabajo guardado para guardar el trabajo en el disco duro del dispositivo para que se imprima bajo demanda o a través de los Servicios de Internet.

Nota: Para poder utilizar la opción Trabajo guardado, el administrador del sistema primero debe activar la función Almacenamiento de trabajo en el controlador de impresión. Si puede actualizar las opciones del controlador, para encontrar esta función, abra la ventana del controlador, haga clic con el botón secundario en el controlador y seleccione Propiedades de la impresora y la ficha Configuración. Utilice el menú desplegable para configurar el estado de Módulo de almacenamiento de trabajos como Instalado en la sección Opciones instalables.

- 1. Abra el documento que desea imprimir. En la mayoría de aplicaciones, seleccione el botón **Archivo** y, a continuación, **Imprimir** en el menú Archivo.
- 2. Introduzca el número de copias que desea realizar. Dependiendo de la aplicación que utiliza, es posible que también pueda seleccionar un intervalo de páginas y seleccionar otras opciones de impresión.
- 3. Seleccione el controlador de Xerox en la lista de controladores de impresión disponibles.
- 4. Seleccione **Funciones Xerox** en el menú Propiedades del controlador de impresión; el nombre del menú variará en función de la aplicación desde la que imprima. Desde la mayoría de las aplicaciones, seleccione el menú desplegable Copias y páginas o la que indica el nombre de la aplicación.
- 5. Seleccione **Papel/Salida** en el menú Funciones Xerox. Suele ser el área activa cuando se abre el controlador de impresión.
- 6. Seleccione **Trabajo guardado** en el menú desplegable **Tipo de trabajo**.
- 7. Seleccione el cuadro de texto **Nombre del trabajo** y escriba el nombre del trabajo con el teclado.
	- Seleccione **Usar nombre de documento** en el menú desplegable **Nombre del trabajo** para guardar el trabajo con el mismo nombre del documento original.
- 8. Seleccione la carpeta donde debe guardarse el trabajo en el menú desplegable **Carpeta**.
	- Si no se muestra la carpeta deseada, puede utilizar el teclado para especificar el nombre de la carpeta donde debe guardarse el trabajo. La Carpeta pública prefijada está disponible para que todos los usuarios guarden sus trabajos.
- 9. Si es preciso, seleccione el botón **Imprimir y guardar**. Si no se selecciona el botón **Guardar**, el trabajo se guardará pero no se imprimirá.
- 10. Si es preciso, seleccione el botón **Privada** para proteger con clave el documento.
	- Haga clic en el cuadro de texto **Clave de acceso** y escriba la clave (de 4 a 10 dígitos) con el teclado.

Nota: Para liberar el trabajo, deberá especificar esta clave con el teclado numérico del panel de control del dispositivo. Solamente utilice números y seleccione una clave que recuerde pero que no sea demasiado fácil para que la adivinen otras personas.

- Haga clic en el cuadro de texto **Confirmar clave** y escriba otra vez la clave (de 4 a 10 dígitos) con el teclado.
- 11. Haga clic en el botón **Aceptar**.
- 12. Seleccione las opciones requeridas.
- 13. Seleccione el botón de confirmación; el nombre variará en función de la aplicación desde la que imprima. En la mayoría de aplicaciones, seleccione el botón **Confirmar** o **Imprimir**.

### **Almacenamiento de trabajos mediante el controlador de impresión XPS**

Para imprimir desde el PC en el dispositivo, utilice un controlador de impresión. Hay disponibles varios controladores de impresión Xerox para el dispositivo, compatibles con los sistemas operativos más populares. Los controladores de impresión Xerox permiten utilizar las funciones específicas disponibles en el dispositivo.

Si se ha activado Autenticación en el dispositivo, es posible que deba introducir los datos de conexión para ver o liberar sus trabajos.

Si se ha activado Contabilidad, es posible que deba introducir los datos de conexión en el controlador para poder enviar el trabajo.

Nota: Para imprimir un documento XPS, el dispositivo debe tener instalada la función XPS opcional.

Utilice la opción Trabajo guardado para guardar el trabajo en el disco duro del dispositivo para que se imprima bajo demanda o a través de los Servicios de Internet.

Nota: Para poder utilizar la opción Trabajo guardado, el administrador del sistema primero debe activar la función Almacenamiento de trabajo en el controlador de impresión. Si puede actualizar las opciones del controlador, para encontrar esta función, abra la ventana del controlador, haga clic con el botón secundario en el controlador y seleccione Propiedades de la impresora y la ficha Configuración. Utilice el menú desplegable para configurar el estado de Módulo de almacenamiento de trabajos como Instalado en la sección Opciones instalables.

Si desea más información, consulte la Guía del administrador del sistema.

- 1. Abra el documento que desea imprimir. En la mayoría de aplicaciones, seleccione el botón **Office** o **Archivo** y, a continuación, **Imprimir** en el menú Archivo.
- 2. Introduzca el número de copias que desea realizar. Dependiendo de la aplicación que utiliza, es posible que también pueda seleccionar un intervalo de páginas y seleccionar otras opciones de impresión.
- 3. Seleccione el controlador XPS de Xerox en la lista de controladores de impresión disponibles.
- 4. Abra la ventana Propiedades del controlador de impresión; el método variará en función de la aplicación desde la que imprima. Para la mayoría de las aplicaciones de Microsoft, seleccione el botón **Propiedades** o **Preferencias** para abrir la ventana.
- 5. Si es preciso, haga clic en la ficha **Opciones de impresión**. Suele ser la ficha activa cuando se abre el controlador de impresión.
- 6. Seleccione **Trabajo guardado** en el menú desplegable **Tipo de trabajo**.
- 7. Seleccione el cuadro de texto **Nombre del trabajo** y escriba el nombre del trabajo con el teclado.
	- Seleccione **Usar nombre de documento** en el menú desplegable **Nombre del trabajo** para guardar el trabajo con el mismo nombre del documento original.
- 8. Seleccione la carpeta donde debe guardarse el trabajo en el menú **Guardar en**.
	- Si no se muestra la carpeta deseada, puede utilizar el teclado para especificar el nombre de la carpeta donde debe guardarse el trabajo. La Carpeta pública prefijada está disponible para que todos los usuarios guarden sus trabajos.
- 9. Si es preciso, seleccione la casilla de verificación **Imprimir y guardar** para imprimir el documento. Si no marca esta casilla, el trabajo se guardará pero no se imprimirá.
- 10. Si es preciso, seleccione el botón de radio **Privada** para proteger con clave el documento.
	- Haga clic en el cuadro de texto **Clave de acceso** y escriba la clave (de 4 a 10 dígitos) con el teclado.

Nota: Para liberar el trabajo, deberá especificar esta clave con el teclado numérico del panel de control del dispositivo. Solamente utilice números y seleccione una clave que recuerde pero que no sea demasiado fácil para que la adivinen otras personas.

- Haga clic en el cuadro de texto **Confirmar clave** y escriba otra vez la clave (de 4 a 10 dígitos) con el teclado.
- 11. Haga clic en el botón **Aceptar**.
- 12. Seleccione las opciones requeridas.
- 13. Haga clic en el botón **Aceptar** para guardar las opciones.
- 14. Seleccione el botón de confirmación; el nombre variará en función de la aplicación desde la que imprima. En la mayoría de aplicaciones, seleccione el botón **Confirmar** o **Imprimir**.

## Impresión de trabajos guardados

#### **Impresión de trabajos guardados con la función Imprimir desde**

La función Imprimir desde imprime los trabajos que se han guardado en el dispositivo o en una memoria USB. Es una función útil si tiene documentos que necesita imprimir con regularidad.

Nota: El administrador del sistema debe activar esta opción.

Si se ha activado Autenticación o Contabilidad en el dispositivo, es posible que deba introducir los datos de conexión para acceder a la función de Imprimir desde.

Utilice la función Imprimir desde trabajos guardados para imprimir los trabajos que se han guardado en una carpeta del dispositivo o mediante la función Trabajos guardados.

Los trabajos guardados son documentos enviados y almacenados en el dispositivo para su uso posterior. Desde Servicios de Internet, puede acceder e imprimir los trabajos guardados en el dispositivo.

- 1. Pulse el botón **Borrar todo** en el panel de control para cancelar las opciones de programación anteriores.
- 2. Pulse el botón **Página principal de Servicios**.
- 3. Seleccione el botón **Imprimir desde...** en la pantalla táctil.
- 4. Seleccione el botón **Trabajos guardados...**.
- 5. Seleccione la carpeta deseada.
- 6. Seleccione el trabajo guardado deseado.
- 7. Seleccione las opciones deseadas.
- 8. Seleccione el botón **Suministro de papel**.
- 9. Seleccione la opción deseada de Suministro de papel.
	- **Autoselección** permite que el dispositivo seleccione automáticamente el tamaño de papel adecuado para cada original, según el tamaño del original y la programación de ampliación o reducción.
	- Seleccione una bandeja de papel que contenga el tamaño y tipo de papel deseados. Se muestra el tamaño y el material de impresión colocado en cada bandeja.
- 10. Seleccione el botón **Aceptar**.
- 11. Seleccione el botón **Impresión a 2 caras**.
- 12. Seleccione la opción deseada de Escaneado a 2 caras.
	- **A 1 cara**: utilice esta opción si los originales son a 1 cara.
	- **A 2 caras**: utilice esta opción si los originales son a 2 caras. Para escanear los originales con esta opción, debe utilizar el alimentador de documentos.
	- **2 caras, girar cara 2**: utilice esta opción si los originales son a 2 caras y se abren como un calendario. Para escanear los originales con esta opción, debe utilizar el alimentador de documentos.
- 13. Seleccione el botón **Acabado** para seleccionar una opción de acabado específica para la salida, o seleccione **Auto** para que el dispositivo seleccione la opción adecuada.
- 14. Pulse el botón **Comenzar** en el panel de control para imprimir el trabajo.
- 15. Si el trabajo es un trabajo protegido, especifique la clave y seleccione **Aceptar**.
- 16. Pulse el botón **Estado de trabajos** en el panel de control del dispositivo para ver la lista de trabajos y comprobar el estado del trabajo.

### **Impresión de trabajos guardados desde Servicios de Internet**

Servicios de Internet utiliza el servidor web interno del dispositivo. Esto permite la comunicación con el dispositivo a través de Internet o de una intranet mediante un navegador web.

Si se ha activado Autenticación o Contabilidad en el dispositivo, es posible que deba introducir los datos de conexión para acceder a esta función.

Los trabajos guardados son documentos enviados y almacenados en el dispositivo para su uso posterior. Desde Servicios de Internet, puede acceder e imprimir los trabajos guardados en el dispositivo.

Nota: El administrador del sistema debe activar esta opción.

La opción Trabajos guardados es una forma práctica de almacenar los documentos que se imprimen con frecuencia, por ejemplo, los formularios. Los trabajos guardados se pueden guardar mediante el controlador de impresión y Servicios de Internet. Los trabajos guardados pueden imprimirse desde el panel de control del dispositivo y desde Servicios de Internet.

- 1. En el equipo, abra el navegador web.
- 2. En el campo de URL, utilice el teclado para escribir http:// seguido de la dirección IP del dispositivo. Por ejemplo: si la dirección es 192.168.100.100, escriba http://192.168.100.100.

Nota: Para averiguar la dirección IP de su dispositivo, imprima un informe de configuración o póngase en contacto con el administrador del sistema.

- 3. Pulse el botón **Intro** en el teclado para colocar la página.
- 4. Haga clic en la ficha **Trabajos**.
- 5. Haga clic en la ficha **Trabajos guardados**. Se muestra la página Reimprimir trabajos guardados y aparece una lista de los trabajos guardados en la carpeta pública prefijada.
- 6. Marque la **casilla de verificación** a la izquierda de los trabajos deseados. Para seleccionar todos los trabajos, marque la **casilla de verificación** de la parte superior de la fila del encabezado.
- 7. Seleccione la opción **Trabajo de impresión** en el menú desplegable **Trabajo de impresión**.
- 8. Si es preciso, haga clic en el cuadro de texto **Copias** y utilice el teclado para actualizar el número de copias. El número prefijado es 1 incluso si se especificaron varias copias al guardar el trabajo.
- 9. Haga clic en el botón **Ir**.
- 10. Busque el trabajo en el dispositivo.
- 11. Pulse el botón **Estado de trabajos** en el panel de control del dispositivo para ver la lista de trabajos y comprobar el estado del trabajo.
- 12. Los trabajos de impresión suelen mostrarse en la lista de trabajos activos; sin embargo, si el administrador del sistema ha activado la función Retener todos los trabajos, el trabajo aparecerá en la lista de trabajos de impresión retenidos o trabajos de impresión no identificados. Para liberar un trabajo retenido, seleccione el trabajo en la lista requerida y, a continuación, seleccione el botón **Liberar**.
- 13. Si el trabajo sigue retenido en la lista de Trabajos activos, el dispositivo necesita recursos adicionales, por ejemplo, papel o grapas, antes de poder completar el trabajo. Para saber cuáles son los recursos necesarios, seleccione el trabajo y, a continuación, el botón **Detalles**. Cuando estén disponibles los recursos, se imprimirá el trabajo.

# Mejora de productividad

El dispositivo es un poderoso dispositivo multifunción con muchas funciones digitales integradas en un sistema inteligente. Su diseño permite utilizarlo en grandes grupos de trabajo de entornos de oficina diferentes. Puede hacer más con menos y modernizar el flujo de trabajo con estas funciones de mejora de productividad, por ejemplo:

- Libretas de direcciones en línea
- Personalización para cumplir con los propios procesos de trabajo
- Potentes funciones de documentación, por ejemplo, Creación de folletos, Páginas especiales, Preparar trabajo y Anotaciones

Para maximizar la productividad del trabajo, utilice el botón **Estado de trabajos** para acceder a la lista de trabajos activos y administrar los trabajos. Si un trabajo es urgente, utilice la opción Avanzar para dar prioridad al trabajo.

Si se ha retenido un trabajo en la lista, tal vez necesita recursos adicionales o una clave protegida para imprimirse. La razón para el estado de retención se muestra en la pantalla Progreso del trabajo. Una vez se haya cumplido el requisito o se haya especificado la clave segura, se libera el trabajo para imprimirse.

Para mejorar la productividad, su administrador de sistema puede cambiar la configuración predeterminada de muchas de las funciones para seleccionar las opciones que se utilizan más en su grupo de trabajo. Por ejemplo, su administrador de sistema podría aumentar el ajuste predeterminado de oscuridad para copia si regularmente se realizan copias de documentos con poco contraste como dibujos a lápiz.

Si desea más información, consulte la Guía del administrador del sistema.

# Mantenimiento y consumibles

## Identificación de las unidades reemplazables

En el dispositivo existen varios consumibles que es necesario reabastecer o sustituir, por ejemplo el papel, las grapas o las unidades reemplazables por el cliente.

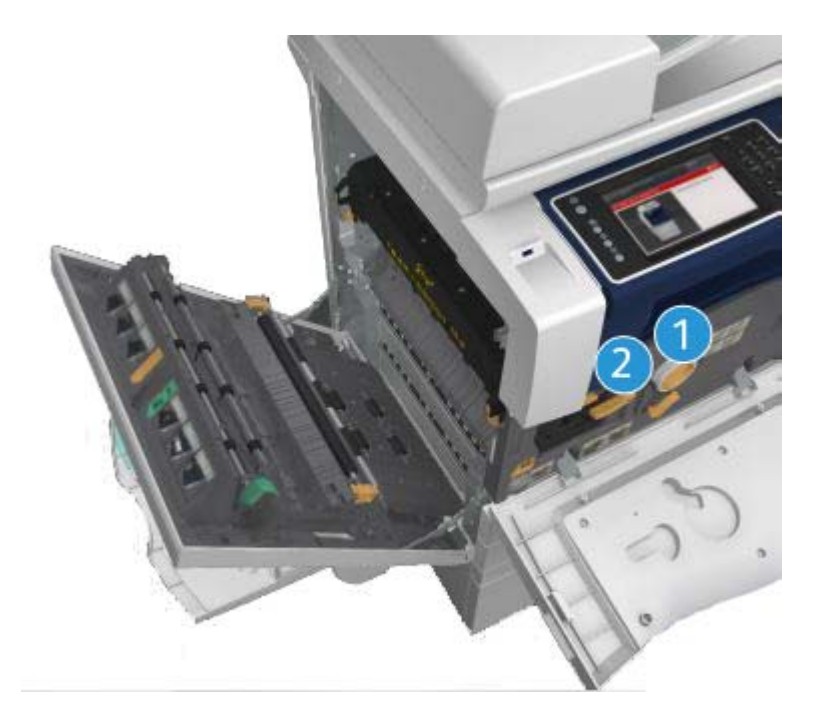

- 1. Cartucho de tóner
- 2. Cartucho de impresión

El dispositivo muestra un mensaje en la pantalla táctil cuando se debe pedir cualquiera de las unidades. Este mensaje aparece cuando la unidad está prácticamente gastada y debe ser sustituida. Sustituya la unidad solo si aparece un mensaje que le indique que debe hacerlo.

## **! ADVERTENCIA**

Al sustituir los suministros NO retire las cubiertas o los protectores que estén asegurados con tornillos. No debe mantener o reparar ninguna pieza que esté detrás de estas cubiertas o protectores. NO intente llevar a cabo ningún tipo de mantenimiento que NO esté descrito específicamente en la documentación que viene con el dispositivo.

## Limpieza del cristal de exposición y del cristal de transporte de velocidad constante

Para asegurar la máxima calidad de impresión en todo momento, los elementos de cristal del dispositivo deben limpiarse con regularidad. Es la forma de evitar que manchas, rayas u otras marcas se transfieran al papel al escanear documentos.

Cuando se utiliza el alimentador de documentos, los documentos pasan sobre el escáner fijo y usan el Cristal de transporte de velocidad constante. La suciedad o marcas en esta sección del cristal producirán líneas o rayas en las copias, faxes o imágenes escaneadas. Asimismo, las marcas o suciedad en el rodillo de transporte de velocidad constante pueden mostrarse a través del documento y aparecer en las imágenes escaneadas.

- 1. Utilice un paño sin pelusa ligeramente humedecido con el limpiador general o antiestático de Xerox (u otro limpiador de cristales no abrasivo) para limpiar el cristal de exposición y el cristal de transporte de velocidad constante (la banda delgada de cristal a la izquierda del cristal de exposición principal)
- 2. Limpie los restos con un paño limpio o una toalla de papel.
- 3. Utilice un paño sin pelusa ligeramente humedecido con agua, limpiador de Xerox o extractor de película de Xerox para limpiar la cara inferior de la cubierta de documentos o del alimentador de documentos y toda la circunferencia del rodillo del transporte de velocidad constante.

## **! ADVERTENCIA**

Al limpiar el dispositivo, NO utilice disolventes fuertes (aunque sean orgánicos) o limpiadores en aerosol. NO derrame líquidos directamente, en ningún lugar. Siga estrictamente las indicaciones incluidas en este documento a la hora de utilizar suministros y materiales de limpieza. Mantenga todos los productos de limpieza fuera del alcance de los niños.

## **! ADVERTENCIA**

No use limpiadores de aire a presión en este equipo. Algunos envases presurizados en forma de aerosol contienen mezclas explosivas y no son apropiados para usarlos en instalaciones eléctricas. El uso de tales limpiadores conlleva riesgos de explosión e incendio.

## Limpieza del panel de control, pantalla táctil, alimentador de documentos y bandejas de salida

La limpieza regular de la pantalla táctil, del panel de control y de otras áreas del dispositivo mantendrá estos elementos sin polvo y suciedad.

- 1. Utilice un paño suave sin pelusa humedecido con agua.
- 2. Limpie la totalidad de la superficie del panel de control, incluida la pantalla táctil.
- 3. Limpie el alimentador de documentos, las bandejas de salida, las bandejas de papel y las demás áreas externas del dispositivo.
- 4. Limpie los restos con un paño limpio o una toalla de papel.

# Eliminación de atascos de papel

Cuando se produce un atasco de papel, aparece una pantalla de errores con instrucciones para resolver el problema. Siga estas instrucciones para eliminar el error.

Toda hoja impresa que se retire se volverá a imprimir automáticamente una vez que el atasco de papel se solucione.

- 1. La pantalla de errores indicará la ubicación del atasco. Utilice las palancas verdes y las perillas que se muestran en las instrucciones de la pantalla táctil para retirar el papel atascado.
- 2. Asegúrese de que todas las palancas y manillas vuelvan a colocarse en su posición original. El rojo que parpadea detrás de las manillas y las palancas no deben estar visibles.

# Ayuda

## Acceso a las funciones de Ayuda en el dispositivo

Cuando se utiliza el dispositivo, hay disponible ayuda detallada y precisa. Puede acceder a la información y consejos de la Ayuda desde varias fuentes.

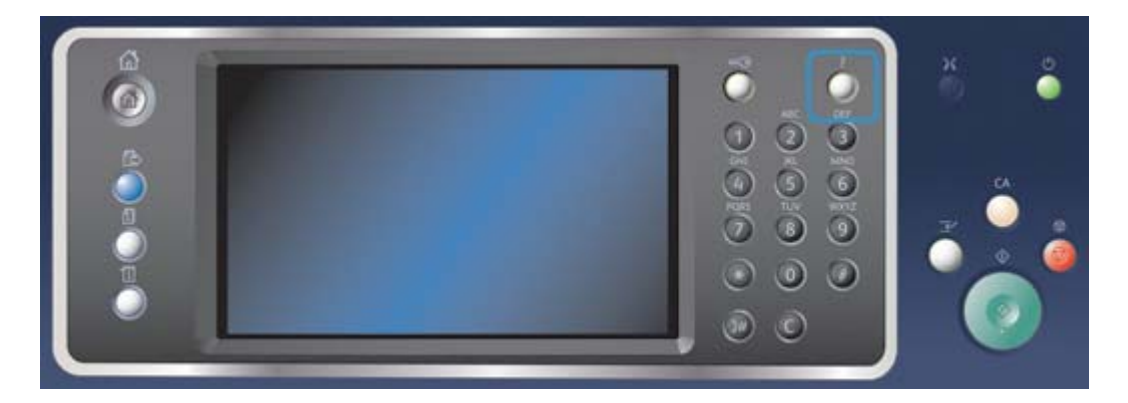

- 1. Pulse el botón **Ayuda (?)** en el panel de control en cualquier momento para acceder a las pantallas de Ayuda.
- 2. Utilice la barra de desplazamiento para localizar el elemento deseado y selecciónelo. Los mensajes, las instrucciones en pantalla y los gráficos animados proporcionan información adicional.
- 3. Pulse el botón **Ayuda (?)** otra vez para cerrar las pantallas de Ayuda.

## Acceso a las páginas de Ayuda del controlador de impresión **PostScript**

Para imprimir desde el PC en el dispositivo, utilice un controlador de impresión. Hay disponibles varios controladores de impresión Xerox para el dispositivo, compatibles con los sistemas operativos más populares. Los controladores de impresión Xerox permiten utilizar las funciones específicas disponibles en el dispositivo.

Si se ha activado Autenticación en el dispositivo, es posible que deba introducir los datos de conexión para ver o liberar sus trabajos.

Si se ha activado Contabilidad, es posible que deba introducir los datos de conexión en el controlador para poder enviar el trabajo.

Utilice el botón de ayuda para abrir la ayuda en línea de Xerox. Deberá estar conectado a Internet para utilizar esta función de ayuda.

- 1. Abra el documento que desea imprimir. En la mayoría de aplicaciones, seleccione el botón **Office** o **Archivo** y, a continuación, **Imprimir** en el menú Archivo.
- 2. Seleccione el controlador PS de Xerox en la lista de controladores de impresión disponibles.
- 3. Abra la ventana Propiedades del controlador de impresión; el método variará en función de la aplicación desde la que imprima. Para la mayoría de las aplicaciones de Microsoft, seleccione el botón **Propiedades** o **Preferencias** para abrir la ventana.
- 4. Haga clic en el botón **?**. Se abrirá la ayuda en línea de Xerox en el navegador de Internet prefijado.

## Acceso a las páginas de Ayuda del controlador de impresión PCL

Para imprimir desde el PC en el dispositivo, utilice un controlador de impresión. Hay disponibles varios controladores de impresión Xerox para el dispositivo, compatibles con los sistemas operativos más populares. Los controladores de impresión Xerox permiten utilizar las funciones específicas disponibles en el dispositivo.

Si se ha activado Autenticación en el dispositivo, es posible que deba introducir los datos de conexión para ver o liberar sus trabajos.

Si se ha activado Contabilidad, es posible que deba introducir los datos de conexión en el controlador para poder enviar el trabajo.

Utilice el botón de ayuda para abrir la ayuda en línea de Xerox. Deberá estar conectado a Internet para utilizar esta función de ayuda.

- 1. Abra el documento que desea imprimir. En la mayoría de aplicaciones, seleccione el botón **Office** o **Archivo** y, a continuación, **Imprimir** en el menú Archivo.
- 2. Seleccione el controlador PCL de Xerox en la lista de controladores de impresión disponibles.
- 3. Abra la ventana Propiedades del controlador de impresión; el método variará en función de la aplicación desde la que imprima. Para la mayoría de las aplicaciones de Microsoft, seleccione el botón **Propiedades** o **Preferencias** para abrir la ventana.
- 4. Haga clic en el botón **?**. Se abrirá la ayuda en línea de Xerox en el navegador de Internet prefijado.

## Acceso a las páginas de Ayuda del controlador de impresión Mac

Para imprimir desde el PC en el dispositivo, utilice un controlador de impresión. Hay disponibles varios controladores de impresión Xerox para el dispositivo, compatibles con los sistemas operativos más populares. Los controladores de impresión Xerox permiten utilizar las funciones específicas disponibles en el dispositivo.

Si se ha activado Autenticación en el dispositivo, es posible que deba introducir los datos de conexión para ver o liberar sus trabajos.

Si se ha activado Contabilidad, es posible que deba introducir los datos de conexión en el controlador para poder enviar el trabajo.

Utilice el botón de ayuda para abrir la ayuda en línea de Xerox. Deberá estar conectado a Internet para utilizar esta función de ayuda.

- 1. Abra el documento que desea imprimir. En la mayoría de aplicaciones, seleccione el botón **Archivo** y, a continuación, **Imprimir** en el menú Archivo.
- 2. Seleccione el controlador de Xerox en la lista de controladores de impresión disponibles.
- 3. Seleccione **Funciones Xerox** en el menú Propiedades del controlador de impresión; el nombre del menú variará en función de la aplicación desde la que imprima. Desde la mayoría de las aplicaciones, seleccione el menú desplegable Copias y páginas o la que indica el nombre de la aplicación.
- 4. Haga clic en el botón **?**. Se abrirá la ayuda en línea de Xerox en el navegador de Internet prefijado.

## Acceso a las páginas de Ayuda del controlador de impresión XPS

Para imprimir desde el PC en el dispositivo, utilice un controlador de impresión. Hay disponibles varios controladores de impresión Xerox para el dispositivo, compatibles con los sistemas operativos más populares. Los controladores de impresión Xerox permiten utilizar las funciones específicas disponibles en el dispositivo.

Si se ha activado Autenticación en el dispositivo, es posible que deba introducir los datos de conexión para ver o liberar sus trabajos.

Si se ha activado Contabilidad, es posible que deba introducir los datos de conexión en el controlador para poder enviar el trabajo.

Nota: Para imprimir un documento XPS, el dispositivo debe tener instalada la función XPS opcional.

Utilice el botón de ayuda para abrir la ayuda en línea de Xerox. Deberá estar conectado a Internet para utilizar esta función de ayuda.

- 1. Abra el documento que desea imprimir. En la mayoría de aplicaciones, seleccione el botón **Office** o **Archivo** y, a continuación, **Imprimir** en el menú Archivo.
- 2. Seleccione el controlador XPS de Xerox en la lista de controladores de impresión disponibles.
- 3. Abra la ventana Propiedades del controlador de impresión; el método variará en función de la aplicación desde la que imprima. Para la mayoría de las aplicaciones de Microsoft, seleccione el botón **Propiedades** o **Preferencias** para abrir la ventana.
- 4. Haga clic en el botón **?**. Se abrirá la ayuda en línea de Xerox en el navegador de Internet prefijado.

## Uso de la función de Ayuda en Servicios de Internet

Servicios de Internet utiliza el servidor web interno del dispositivo. Esto permite la comunicación con el dispositivo a través de Internet o de una intranet mediante un navegador web.

Si se ha activado Autenticación o Contabilidad en el dispositivo, es posible que deba introducir los datos de conexión para acceder a esta función.

Use el enlace de Ayuda de Servicios de Internet para obtener instrucciones e información sobre cómo utilizar las funciones en Servicios de Internet. La Ayuda de Servicios de Internet se abre en una ventana nueva.

Nota: Servicios de Internet es una herramienta principalmente para los administradores del sistema. La función de Ayuda se ha escrito para los administradores del sistema y no para los usuarios generales.

Si desea más información, consulte la Guía del administrador del sistema.

- 1. En el equipo, abra el navegador web.
- 2. En el campo de URL, utilice el teclado para escribir http:// seguido de la dirección IP del dispositivo. Por ejemplo: si la dirección es 192.168.100.100, escriba http://192.168.100.100.

Nota: Para averiguar la dirección IP de su dispositivo, imprima un informe de configuración o póngase en contacto con el administrador del sistema.

- 3. Pulse el botón **Intro** en el teclado para colocar la página.
- 4. Seleccione el enlace **Ayuda** en la esquina superior derecha de la pantalla.
- 5. Seleccione las opciones requeridas.

## Obtención de asistencia adicional

Para obtener más información, visite nuestro sitio web para el cliente en www.xerox.com o póngase en contacto con el Centro de Asistencia de Xerox y tenga a mano el número de serie de la máquina.

El Centro de Asistencia de Xerox deseará conocer la naturaleza del problema, el número de serie de la máquina, el código de error (si lo hay), además del nombre y la ubicación de la empresa.